Seminario: Administración de Aulas Virtuales

#### CEIP San José de Calasanz

Esta formación tiene por objeto actualizar el uso de la Herramienta **Teams** y conocer otras aplicaciones del entorno **Office 365** de gran aplicabilidad en educación, como son OneDrive, OneNote y Forms

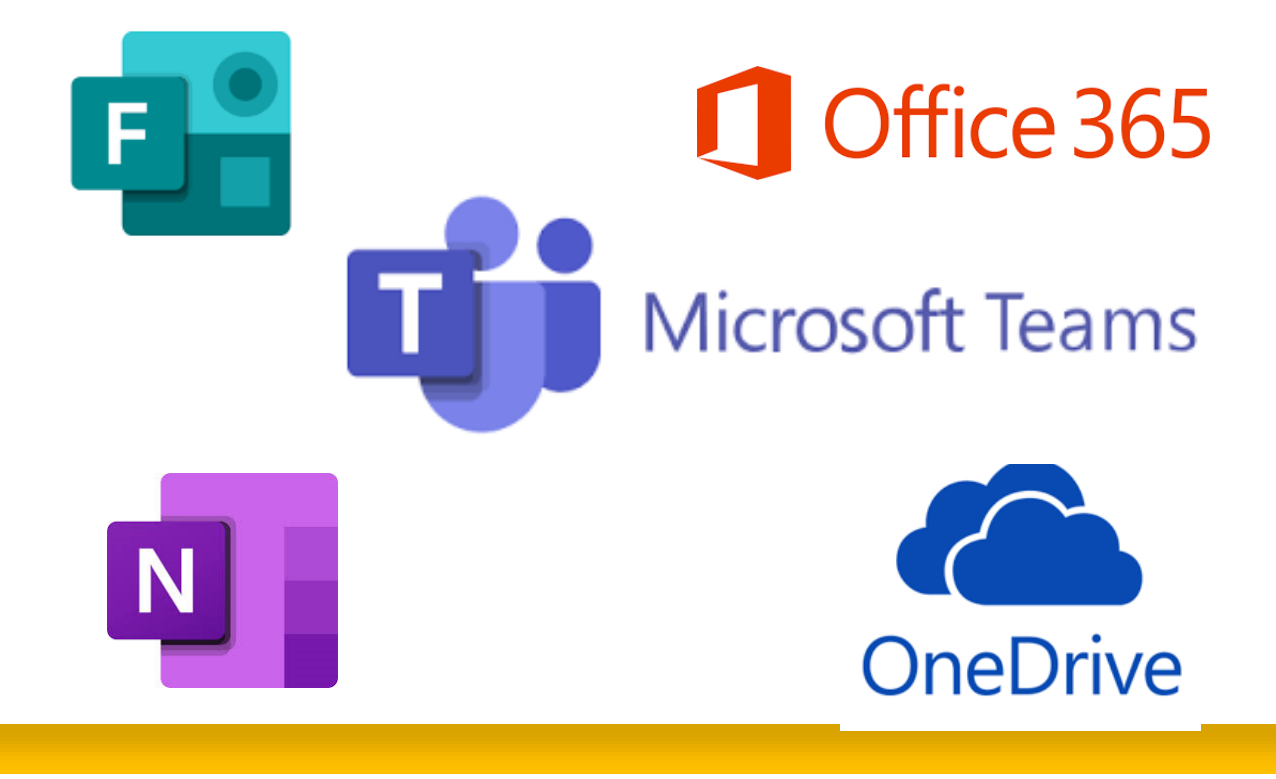

Por Jose Alvaro Riquelme Carretero, Maestro Colaborador CFIE de Benavente

# Desarrollo de las Sesiones

Teniendo en cuenta que ya tenéis cierta experiencia en el trabajo con algunas de estas plataformas he programado las sesiones de la siguiente manera:

- Sesión 1: Office 365 / Teams 1
- Sesión 2: Teams 2 / OneDrive
- Sesión 3: Teams 3 / OneNote / Forms

**\*** No son contenidos fijos, si es necesario los iremos adaptando a vuestra conveniencia e interés.

# OFFICE 365

CEIP San José de Calasanz

# ANTES DE COMENZAR ESTE CURSO

Las condiciones especiales que se están desarrollando este curso implican la formación no presencial, para su desarrollo utilizaremos la videoconferencia por medio de la plataforma Teams.

Para seguir este curso es conveniente el uso de un ordenador con cámara y micrófono (un portátil es perfecto), incluso para mayor comodidad puedes conectarte a la videoconferencia con la Tablet y utilizar el ordenador para hacer las prácticas con más comodidad

Office 365 es una plataforma de trabajo y productividad en la nube de Microsoft. Gracias al acuerdo entre la Junta y Microsoft todos los docentes y alumnos de centro públicos y los docentes de los centros concertados, disponen de una cuenta o licencia con numerosas herramientas y servicios a su disposición de manera totalmente gratuita.

# ¿QUÉ ES?

A pesar de ser un paquete de herramientas basada en la nube, la licencia pro-plus (con instalación de Office 2016) fue contratada por la Consejería entrando en vigor en el curso 2018/19.

Con esta licencia podemos descargar en nuestros equipos la versión de "escritorio". Para poder acceder a las herramientas de Office 365 necesitarás tu cuenta corporativa tipo dirección@educa.jcyl.es

#### **En la Formación On-Line de este seminario…**

… vamos a ver algunas de las herramientas de mayor uso educativo de la Plataforma Office 365:

# OUTLOOK, ONE NOTE, FORMS, ONE DRIVE

y por supuesto TEAMS

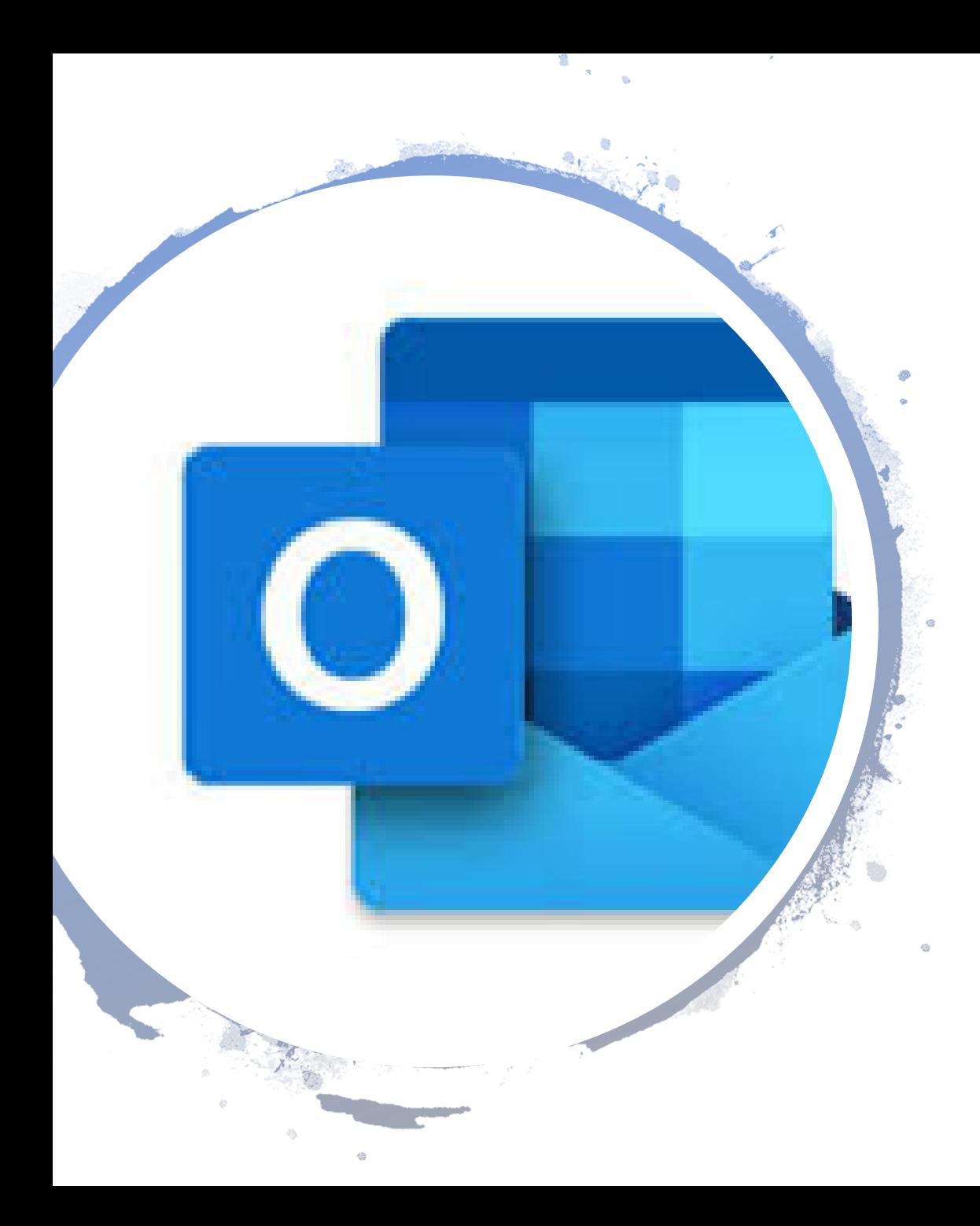

## **OUTLOOK**

- Es el gestor de correo electrónico de la plataforma.
- Versión para dispositivos móviles que nos permiten recibir y enviar mensajes al igual que con Gmail, **nos permite estar al tanto de las novedades que nos envía el equipo directivo**.
- Configuración de Outlook en un dispositivo móvil.
- Crear grupos y carpetas.
- Desviar correo.
- Firmar.

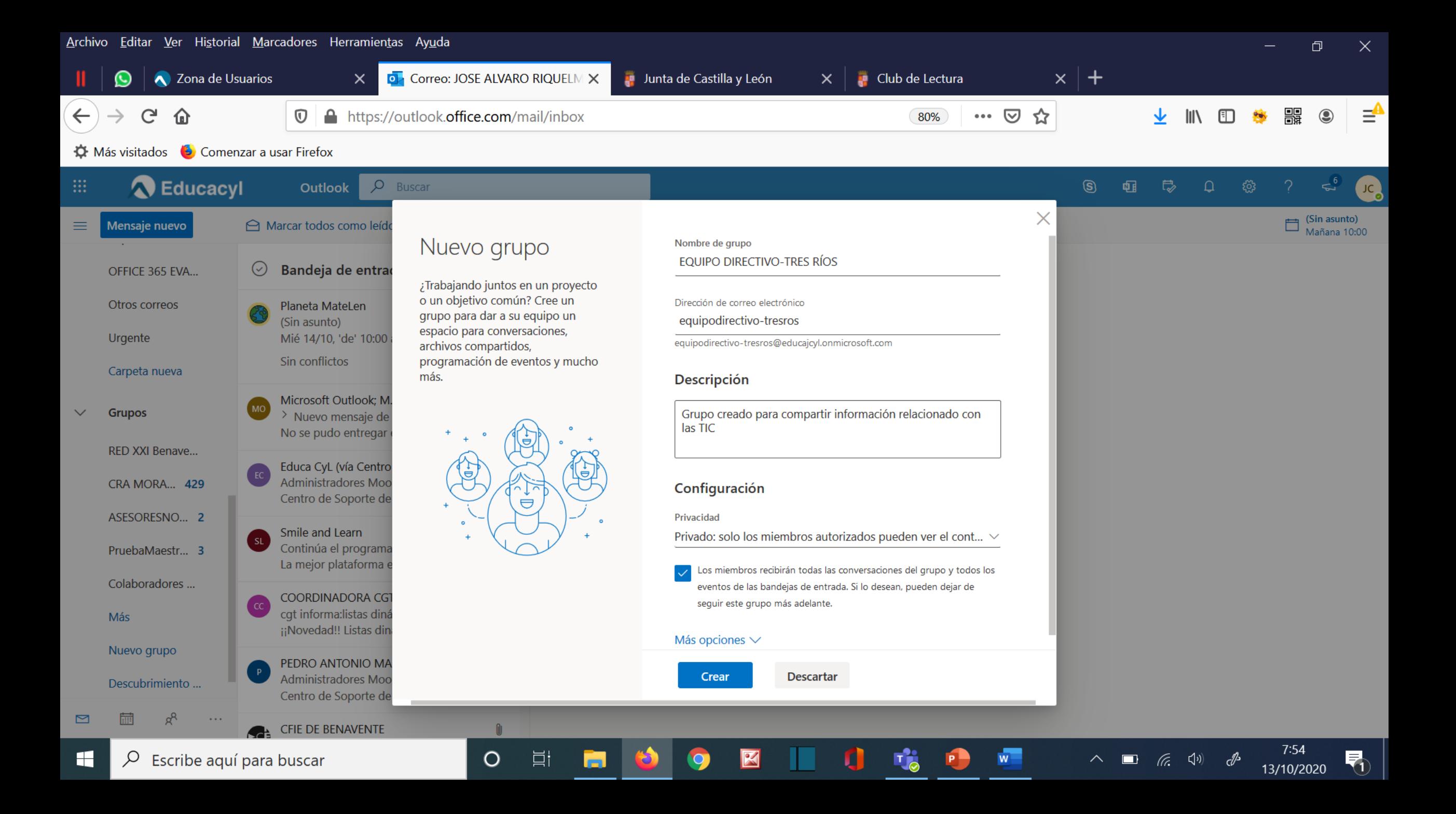

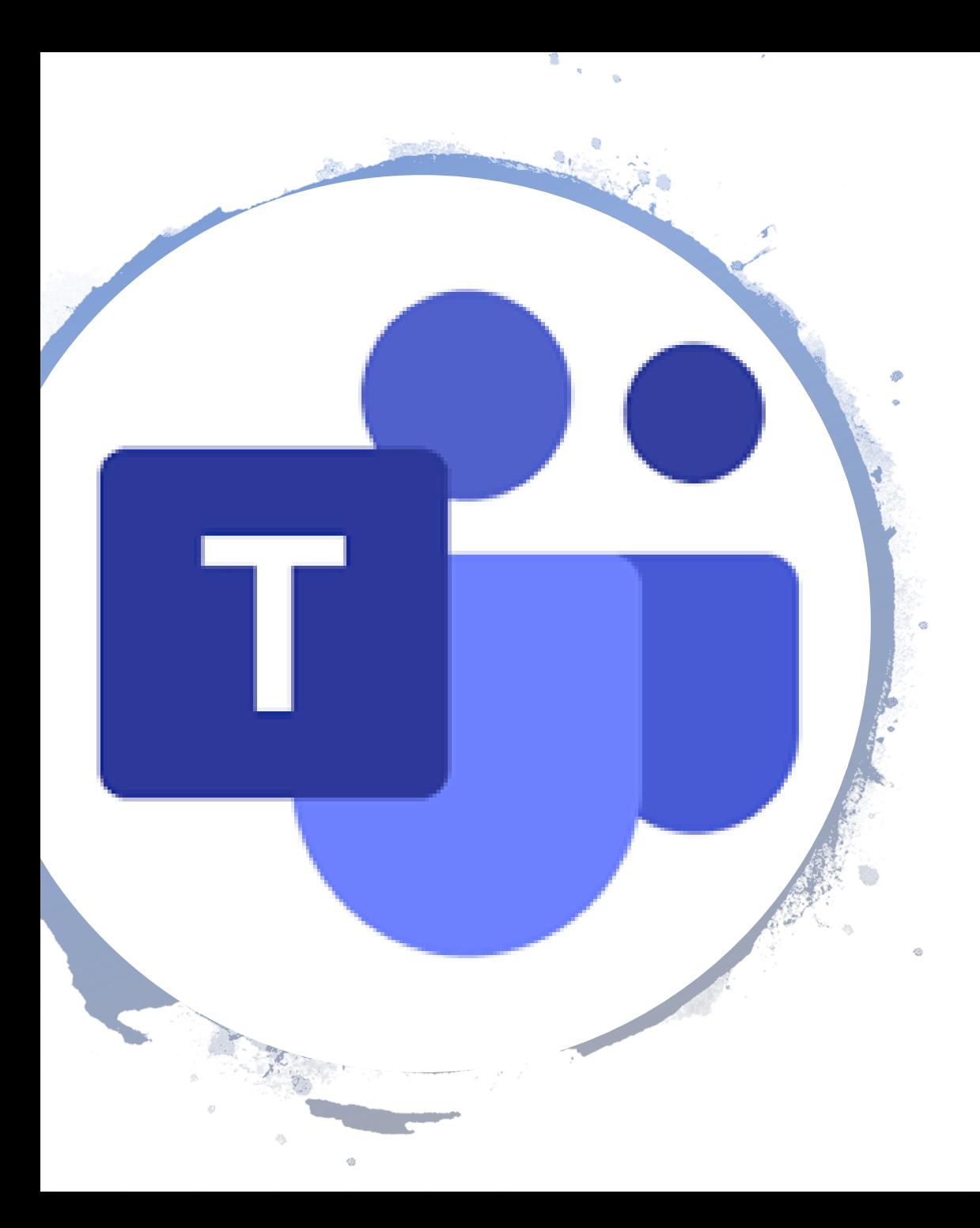

#### **TEAMS**

**Microsoft Teams** es un espacio de trabajo basado en chat de Office 365 diseñado para mejorar la comunicación y colaboración de los equipos de trabajo. La herramienta reúne en un espacio común, las aplicaciones de colaboración necesarias para trabajar en equipo y con las que podrás trabajar con: **Chats, Videoconferéncias, notas, acceso a contenido, Office Online, planner** y otras características

#### Espacio de trabajo en Teams

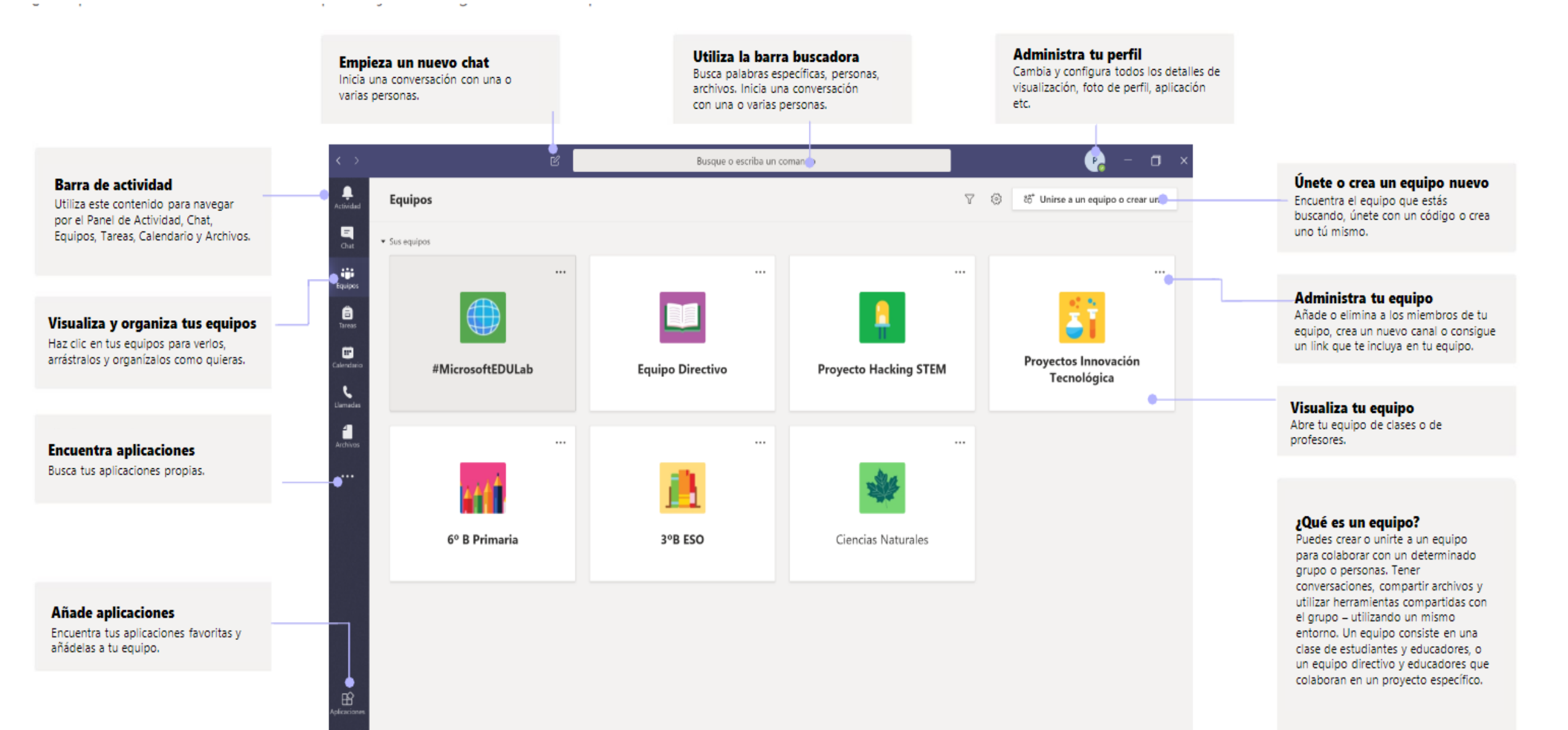

### Administrar mi perfil

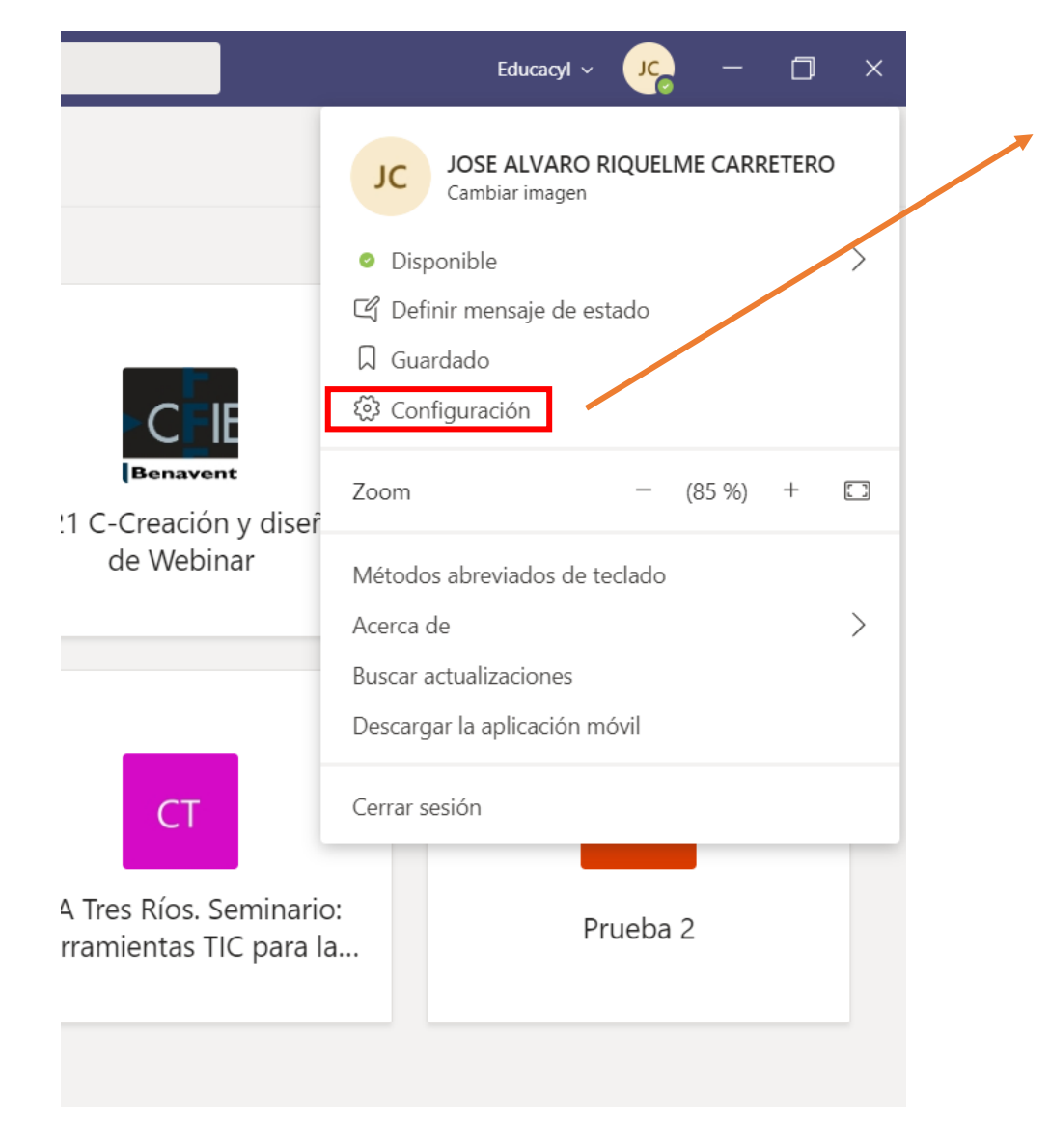

#### Configuración <sup>(</sup> General Tema A Privacidad Ē  $\Box$  Notificaciones **Q** Dispositivos Predeterminado Oscuro Contraste alto **FR** Permisos & Hamadas Diseño Elija cómo desea navegar entre los equipos.

Cuadrícula

#### Aplicación

Para reiniciarlo, haga clic con el botón derecho en el icono de Teams en la barra de tareas y seleccione salir. A continuación, vuelva a abrir Teams

 $\times$ 

- $\sim$ Iniciar la aplicación automáticamente
- Abrir la aplicación en segundo plano
- $\vee$  Al cerrar, mantener la aplicación en ejecución

Lista

□ Deshabilitar la aceleración de hardware de GPU (requiere reiniciar Teams)

- Registre Teams como la aplicación de chats para Office (requiere el reinicio de las aplicaciones de Office)
- Active la nueva experiencia de reunión (las nuevas reuniones y llamadas se  $\boxed{\checkmark}$ abrirán en ventanas independientes. Requiere que se reinicie Teams).
- Habilitar el registro para el diagnóstico de reuniones (reguiere reiniciar Teams)

### Antes de Crear Equipos …

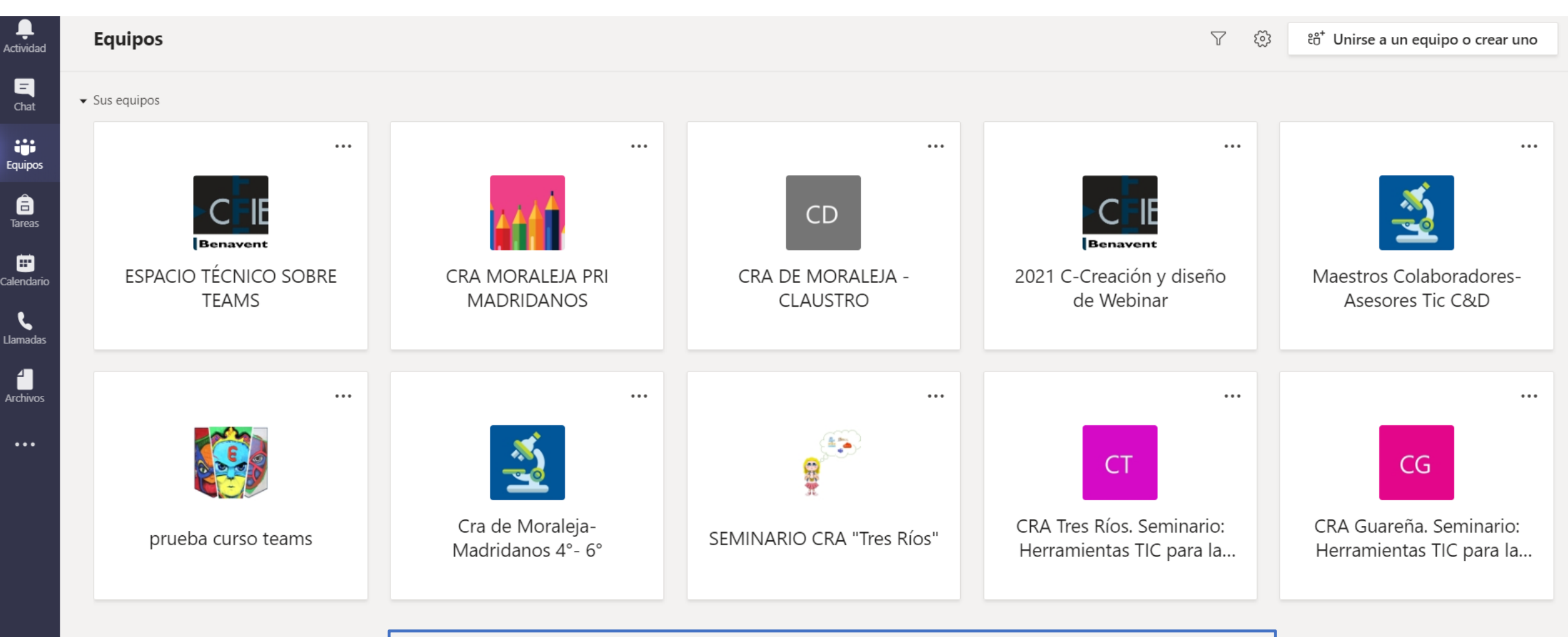

Cada docente tiene su propio equipo de Teams, el alumno "ve" cada uno de los equipos en los que está incluido, uno por área

#### Antes de Crear Equipos …

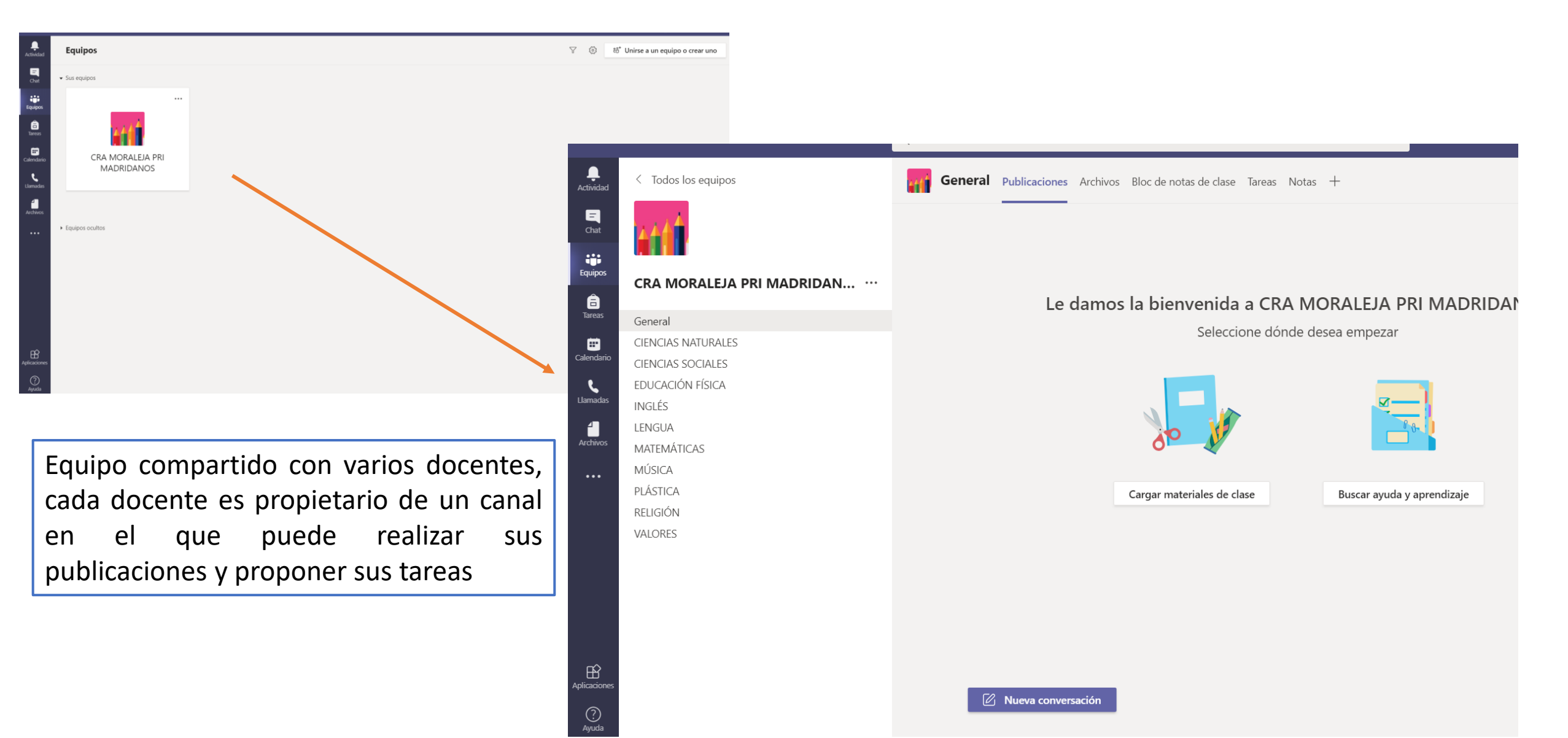

### CREAR UN EQUIPO EN TEAMS…

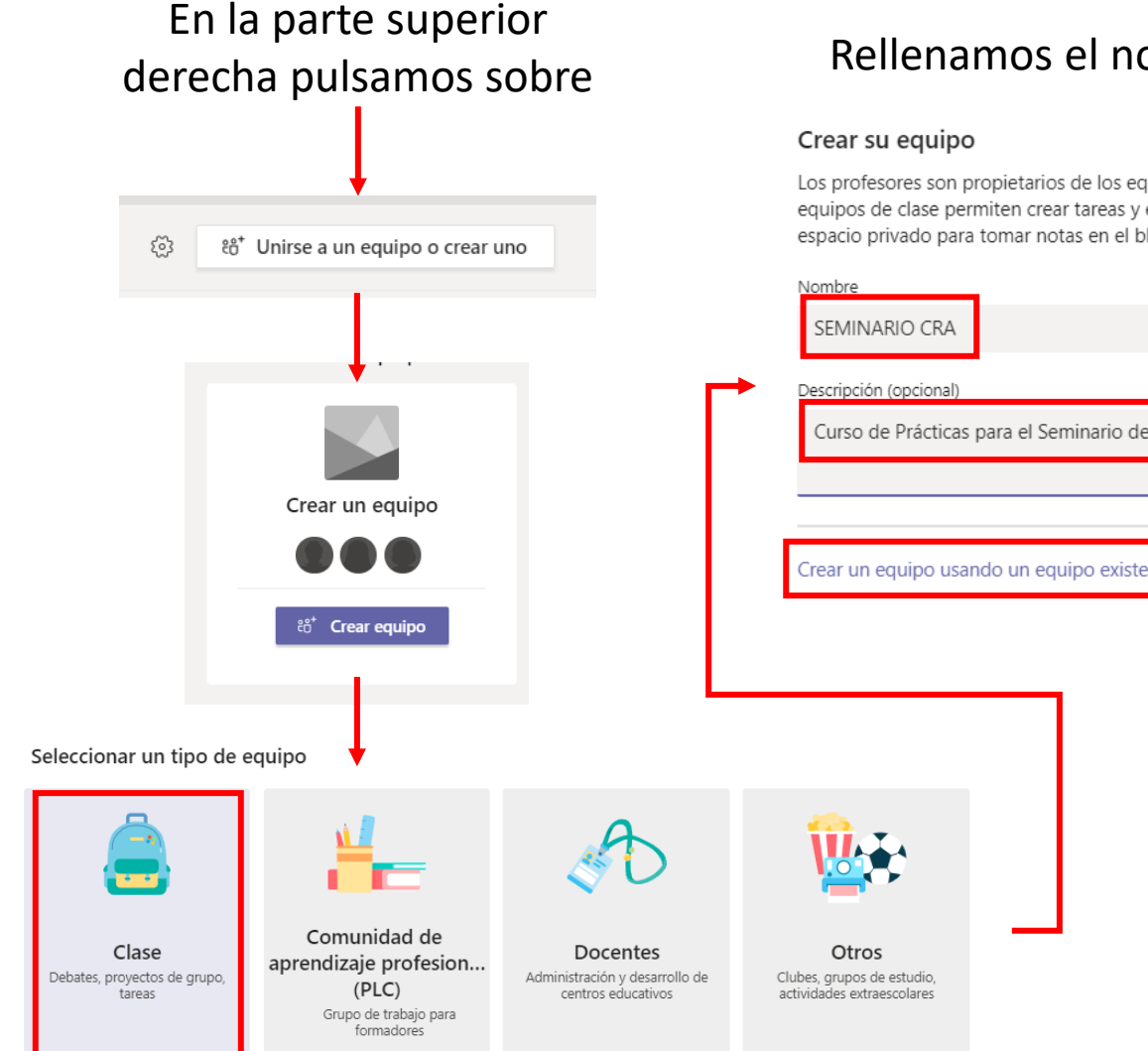

#### Rellenamos el nombre y la descripción

Los profesores son propietarios de los equipos de clases y los alumnos participan como miembros. Los equipos de clase permiten crear tareas y encuestas, registrar comentarios de los alumnos y darles un espacio privado para tomar notas en el bloc de notas de clase.

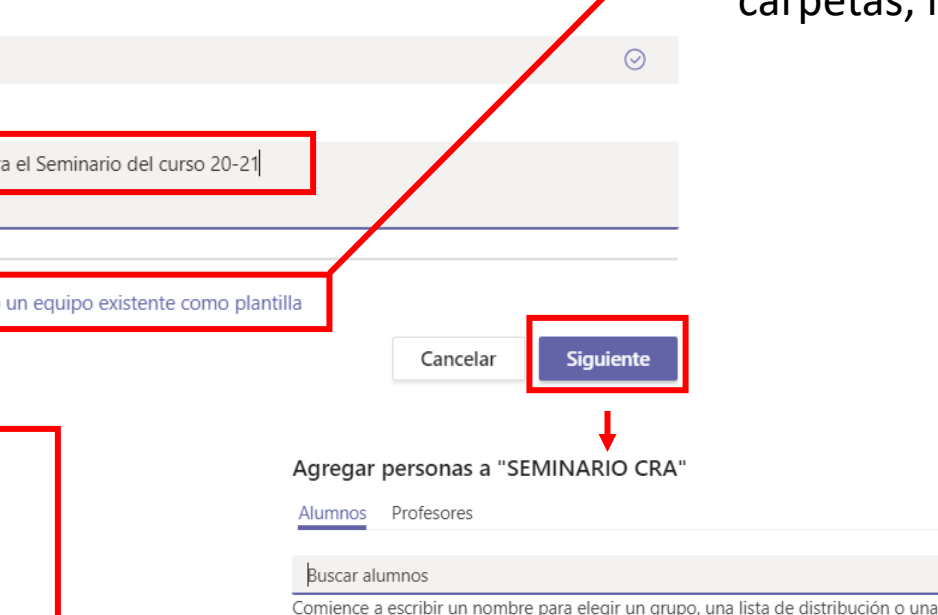

centro educativo

Opción muy interesante cuando ya tengo creada una estructura de base, con canales y quiero copiarla. OJO: no copia el contenido de las carpetas, ni las tareas.

Hago clic en Omitir, los alumnos los añadiremos después…

Seleccionamos Clase, es el que trae configurado las opciones más interesantes para el aula

persona de su

### ELEMENTOS DE UN EQUIPO TEAMS…

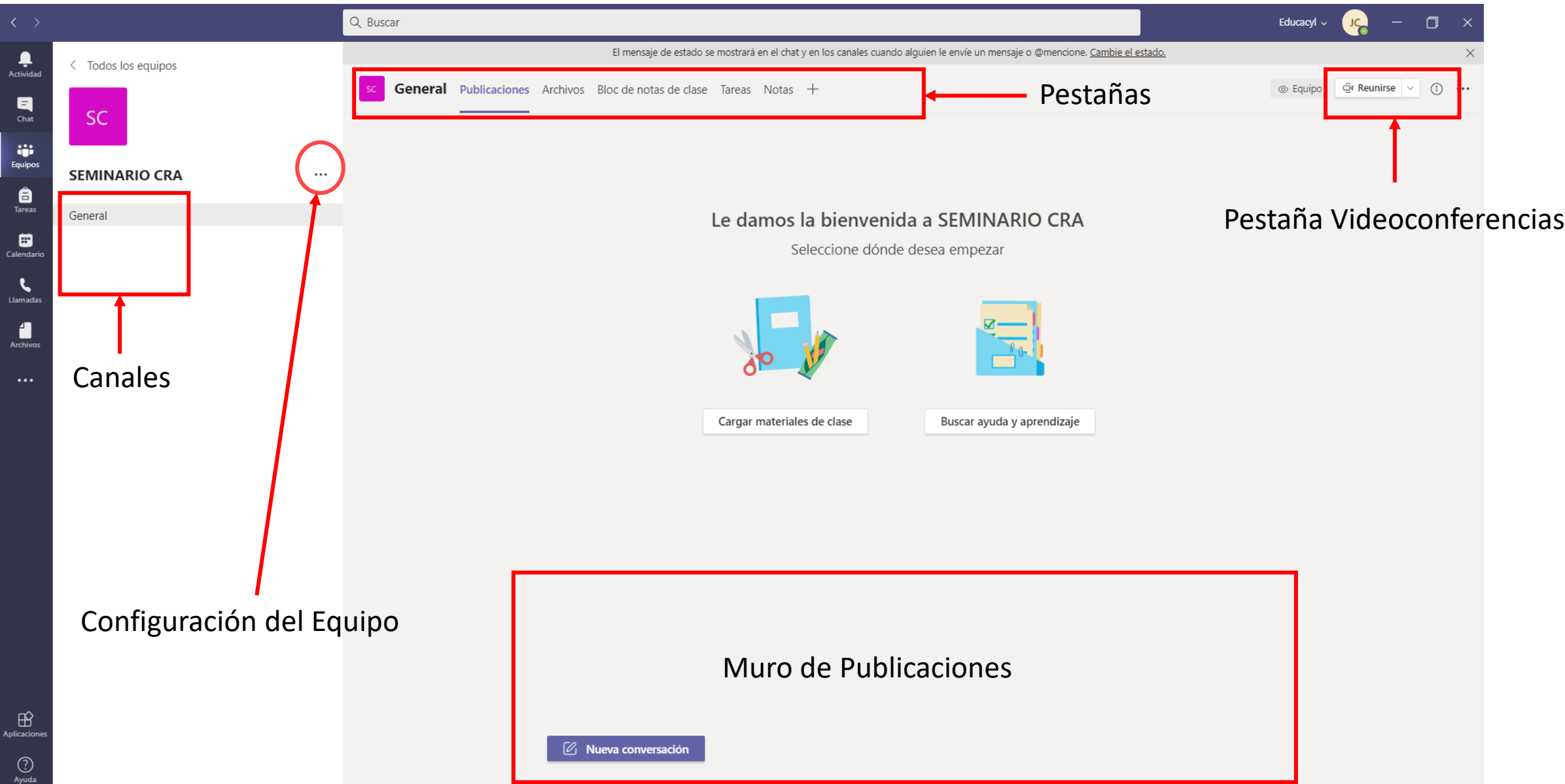

## ADMINISTRAR EQUIPO

#### Hacemos clic en los 3 puntitos Q Buscar 。<br>Actividad  $\frac{\mathbf{a}}{\mathbf{a} \cdot \mathbf{b}}$ a Todos los equipos **SC**  $Chat$  $\begin{array}{c}\n\blacksquare \\
\blacksquare \\
\blacksquare\n\end{array}$ **SC** an an air **Equipos** ij;<br>Equipo: Miembro â **SEMINARIO CRA**  $T<sub>areas</sub>$  $\frac{\hat{\mathbf{e}}}{\text{Tr}\hat{\mathbf{e}}}}$ General Buscar General ▩ - Propi **ات**<br><sub>Calendar</sub> .<br>Lalendario Nomb L **Llamada** 4 **Archivo**

#### Selecciona Administrar equipo

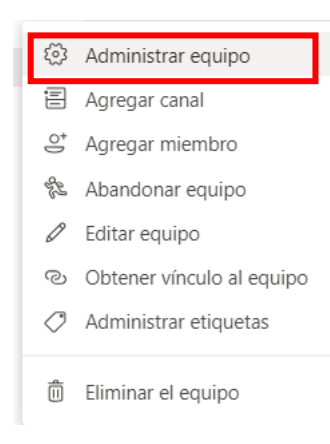

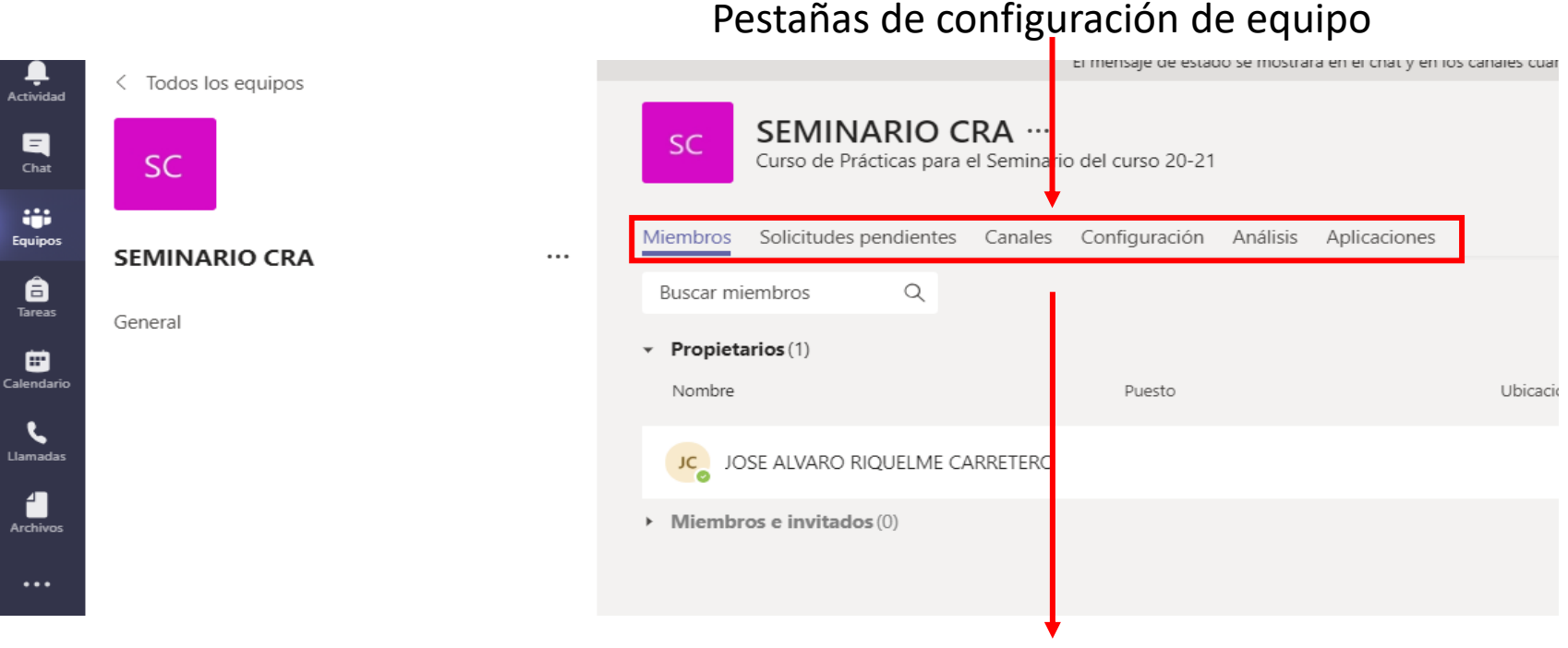

- Miembros: Nos permite visualizar las personas integrantes de nuestro grupo, añadir/eliminar usuarios o modificar su rol.
- Solicitudes pendientes: Listado de personas que solicitan unirse a nuestro equipo.
- Canales: Permite crear nuevos canales y administrar los que ya poseemos.
- Configuración: Viene con opciones predeterminadas pero puede ser interesante modificar alguna de ellas para limitar las acciones de los usuarios.
- Aplicaciones: Lista de aplicaciones que podemos integrar en nuestro equipo.
- Análisis: Nos ofrece una estadística general del uso de nuestro Teams.

#### Llega el momento de dotar de contenido (1): PUBLICACIONES

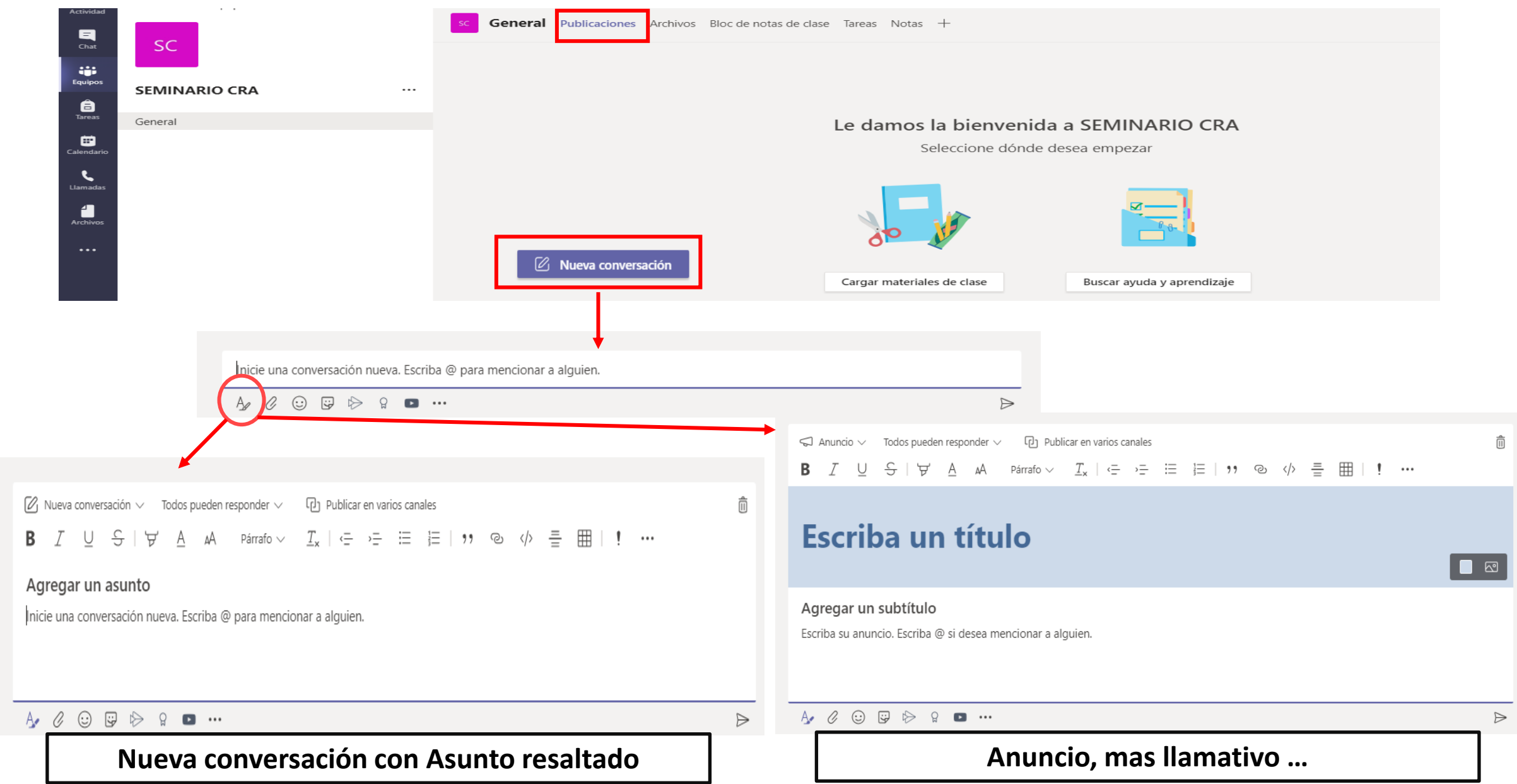

#### Llega el momento de dotar de contenido (2): ARCHIVOS

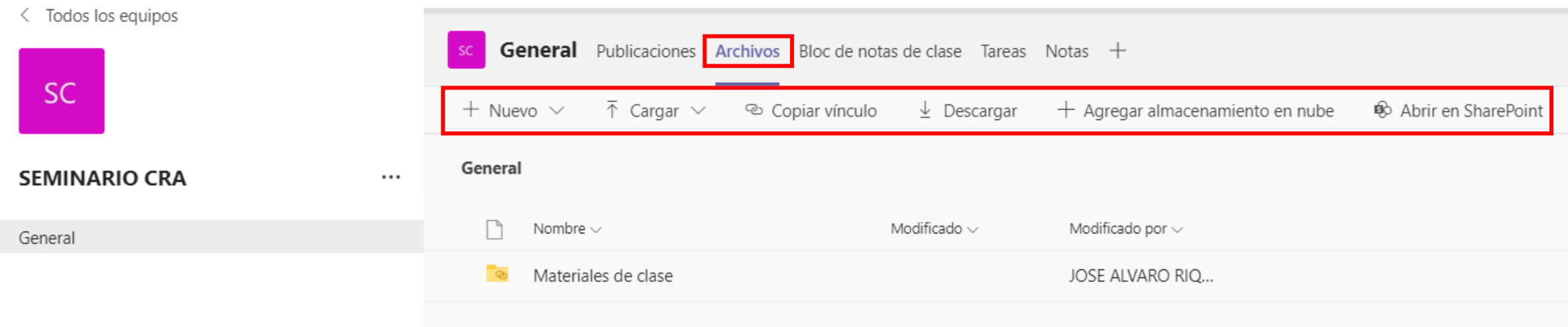

- **Nuevo:** Nos permite crear una nueva carpeta (Necesario para organizar los contenidos) o crear un documento de Office, por defecto aparece creada la carpeta Materiales de clase, los documentos que estén en su interior no se pueden editar (esta carpeta no es visible desde un dispositivo móvil), los documentos generados se pueden editar de manera colaborativa. Los documentos generados se pueden por comodidad "Establecer como Pestaña".
- **Cargar:** Para añadir todo tipo de archivos o carpetas (el orden, la organización es importante).
- **Copiar vínculo:** Genera un vínculo a un archivo o carpeta para compartirlo rápidamente con nuestros alumnos.
- **Descargar:** Desde esta pestaña descargamos una carpeta entera (formato comprimido) con todo lo que contiene… en cada archivo o carpeta haciendo clic en los tres puntitos nos aparece esta opción.
- **Agregar almacenamiento en la nube:** Para compartir carpetas o archivos que tengamos en otro espacio diseñado para compartir.
- **Abrir en SharePoint:** Nos ofrece la posibilidad de acceder al espacio de gestión de archivos generados en el grupo…

#### Llega el momento de dotar de contenido (3): ARCHIVOS

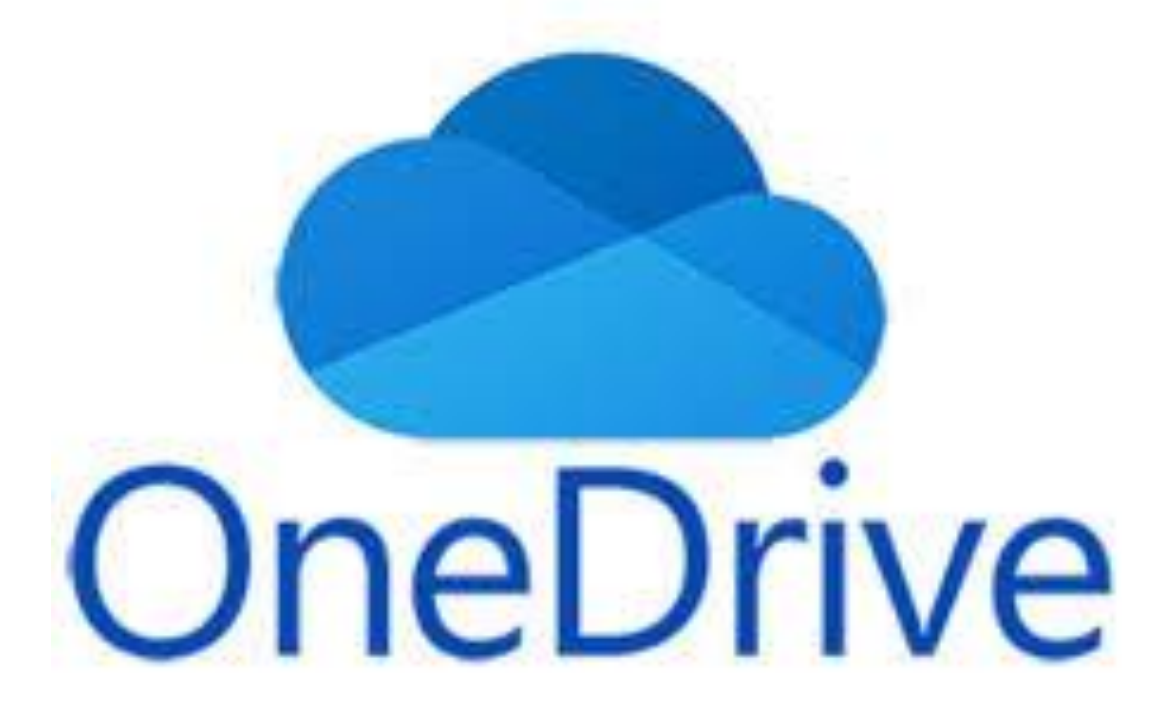

#### ONEDRIVE

- Es el gestor de archivos de la Plataforma de Office, cuenta con 1 Tera de capacidad
- Crear carpetas.
- Añadir archivos.
- Compartir contenido.
- Edición simultánea.

## TAREAS (El docente)

#### **General** Publicaciones Archivos Bloc de notas de clase Tareas Notas +

Te damos la bienvenida a Trabajos

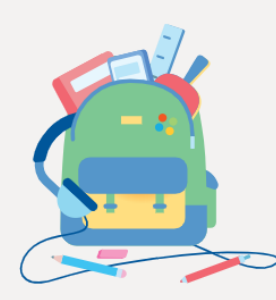

Crea trabajos y cuestionarios, administra escalas de tiempo, agrega criterios de evaluación y haz mucho más.

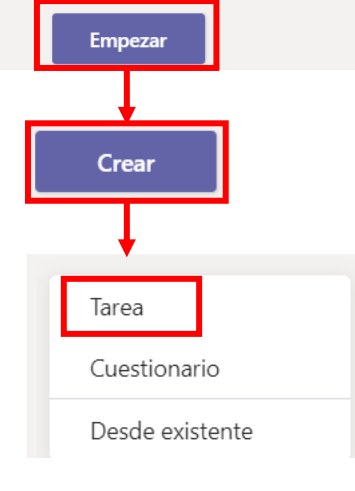

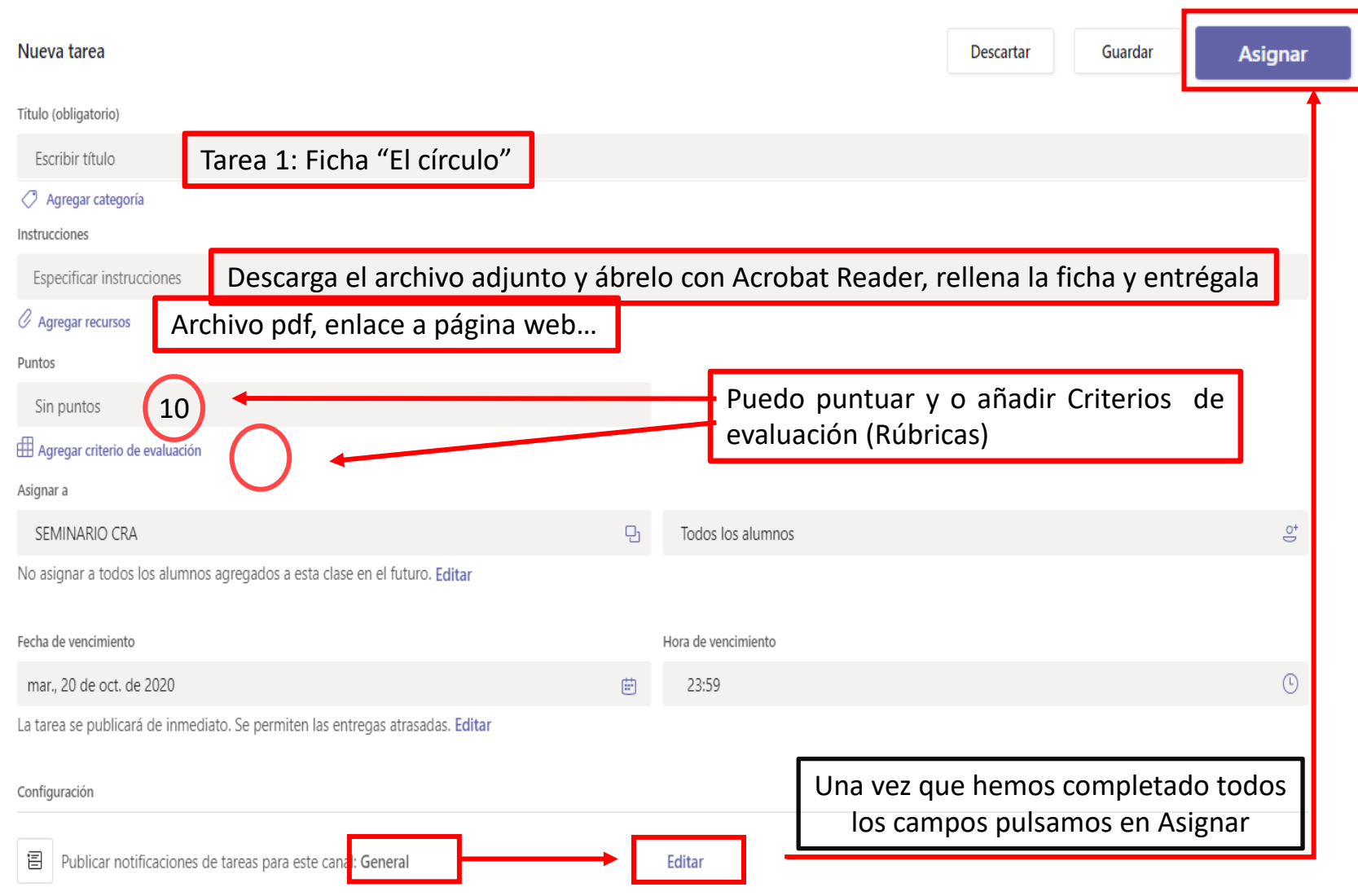

### TAREAS (El alumno)

El alumno recibe una notificación

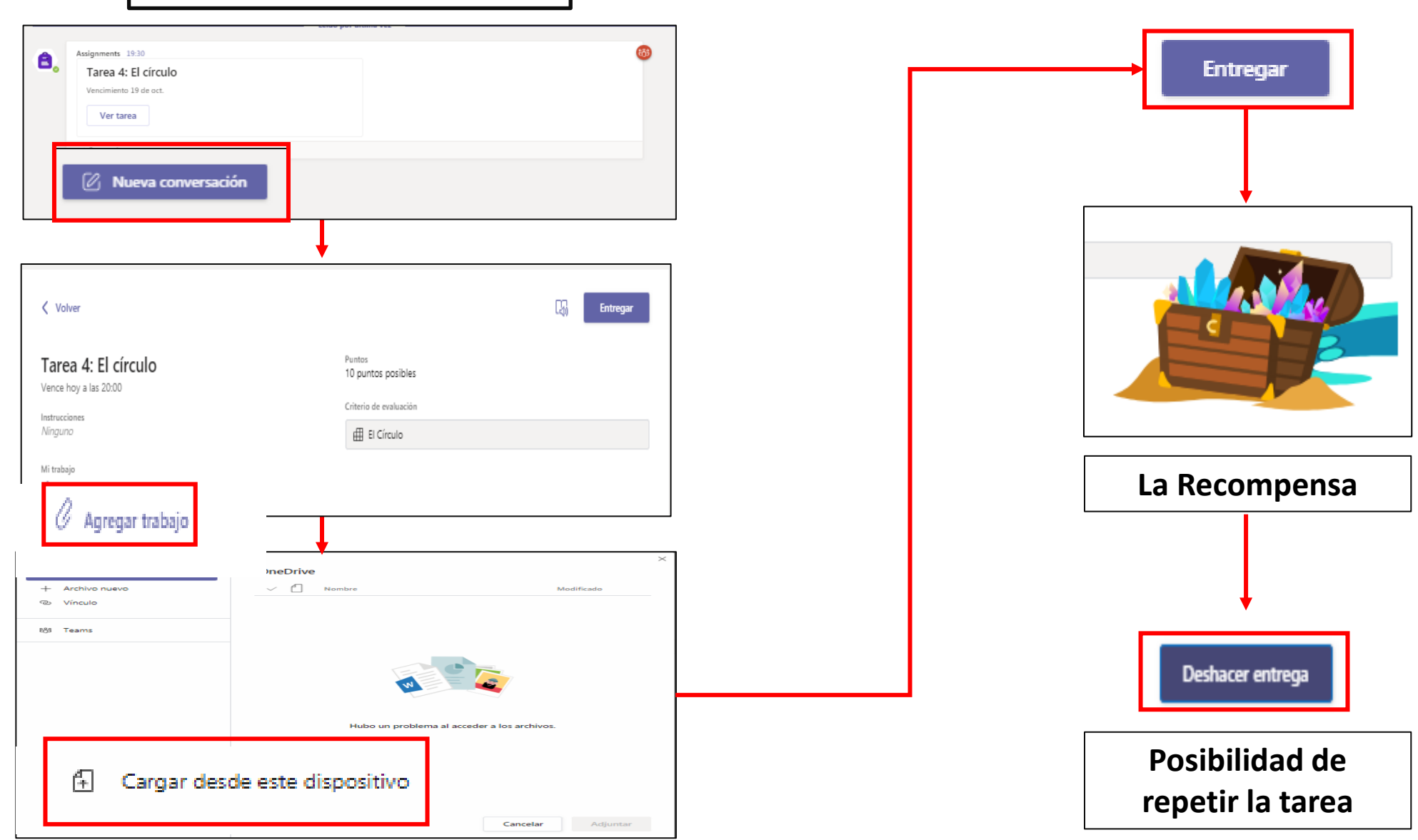

#### **NOTAS**

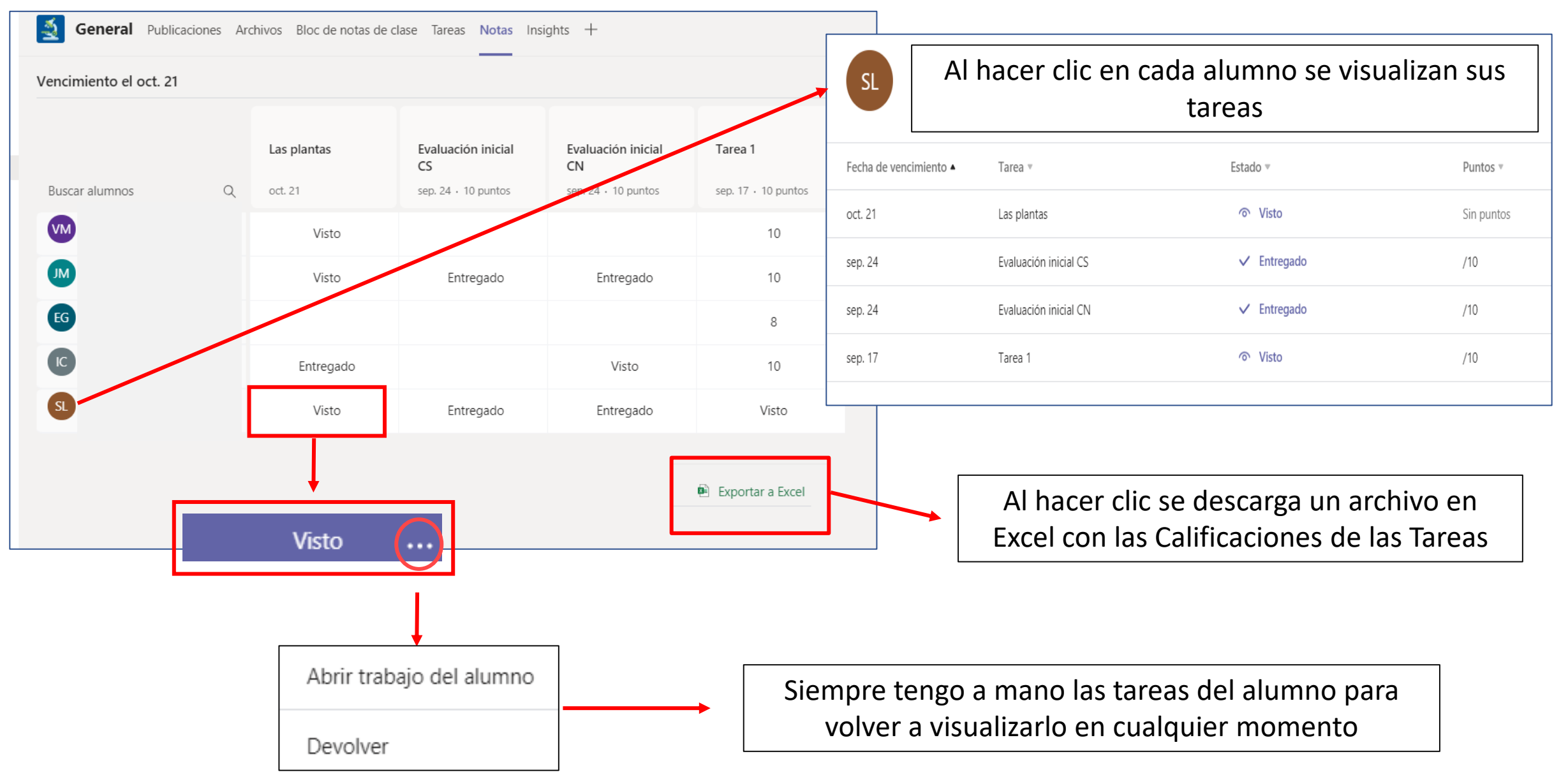

### VIDEOCONFERENCIA: Programarla

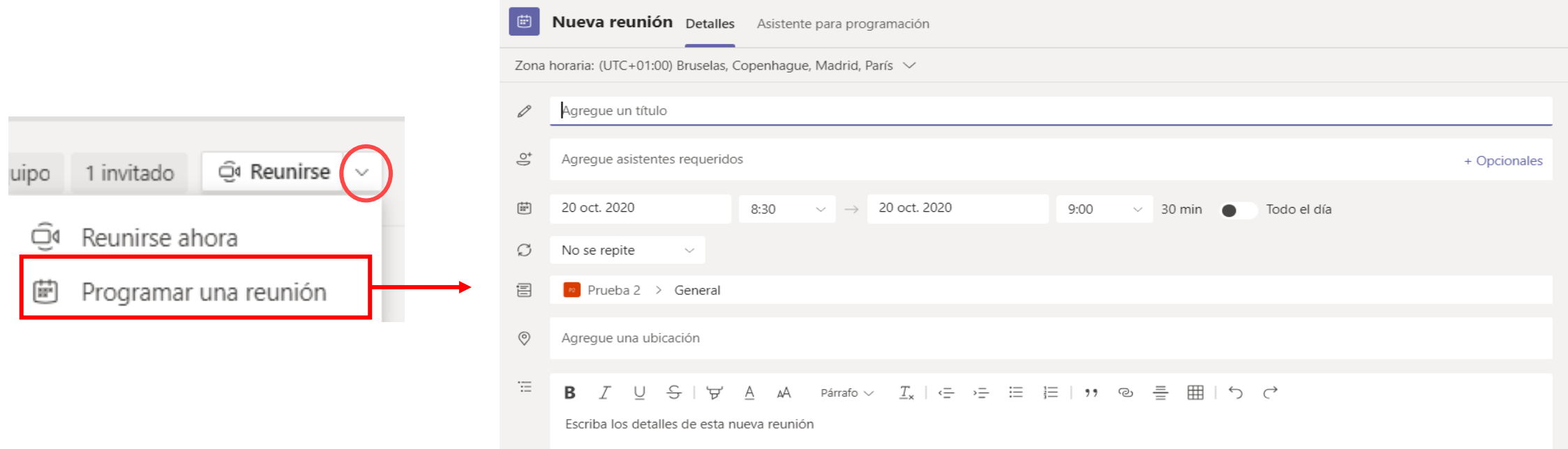

Antes de completar la ficha aseguraros que la zona horaria es la correcta

Completamos la ficha de la reunión:

Ponemos el título, no es necesario agregar asistentes salvo que queramos incluir en la videollamada a alguna persona que no esté incluida en el grupo (pej: orientador), nos fijamos bien en la programación de la fecha y hora y en el Equipo y canal en el que figurará el icono para acceder a la videollamada, puede ser conveniente añadir los detalles de la reunión.

#### VIDEOCONFERENCIA: Editarla, gestión de la sala de espera

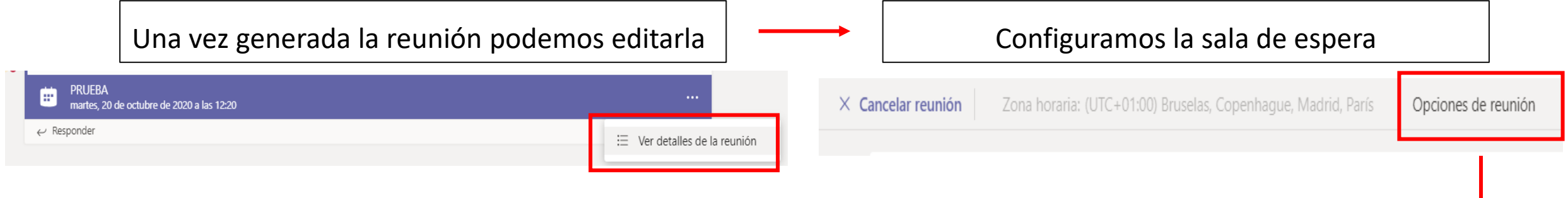

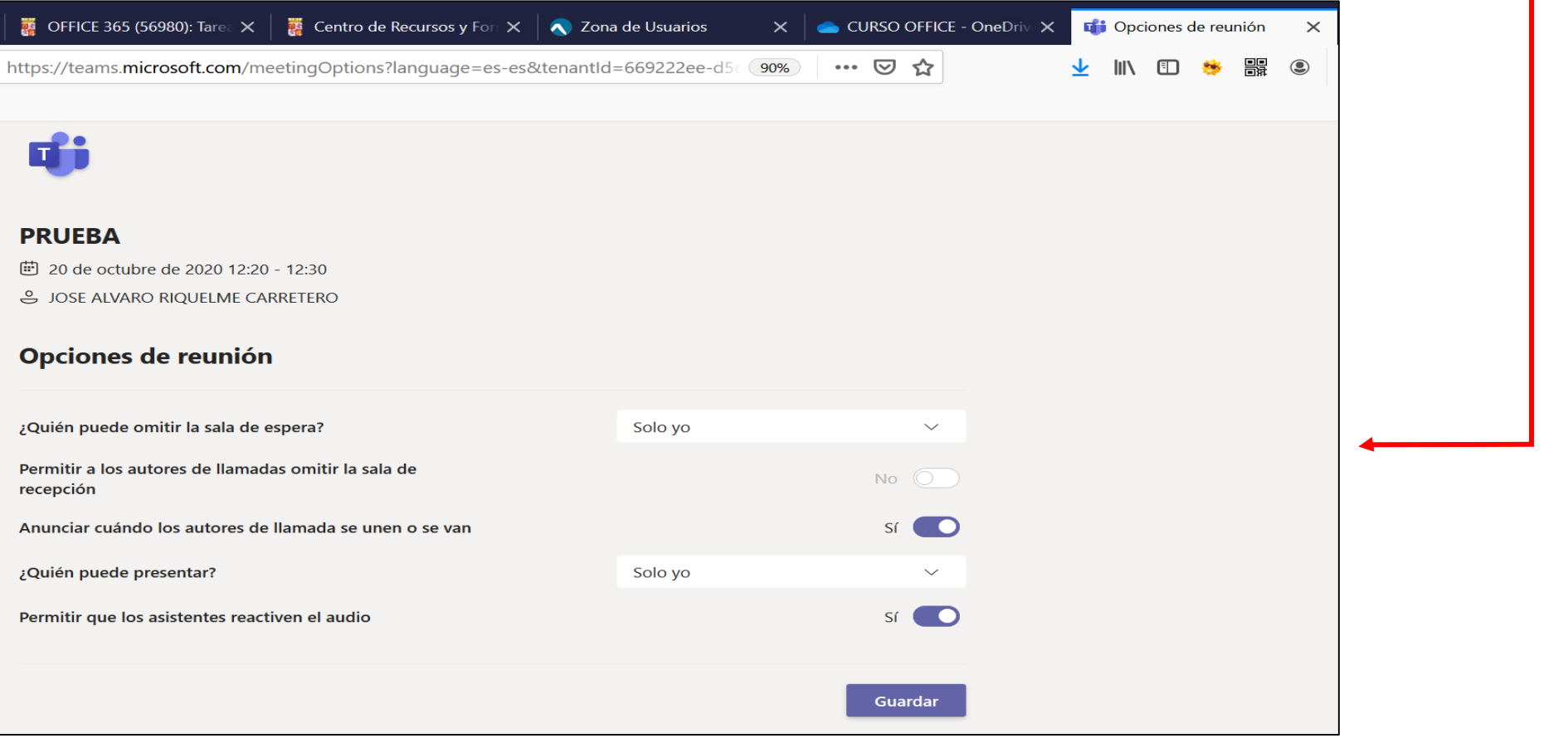

### VIDEOCONFERENCIA: Barra de Videollamadas

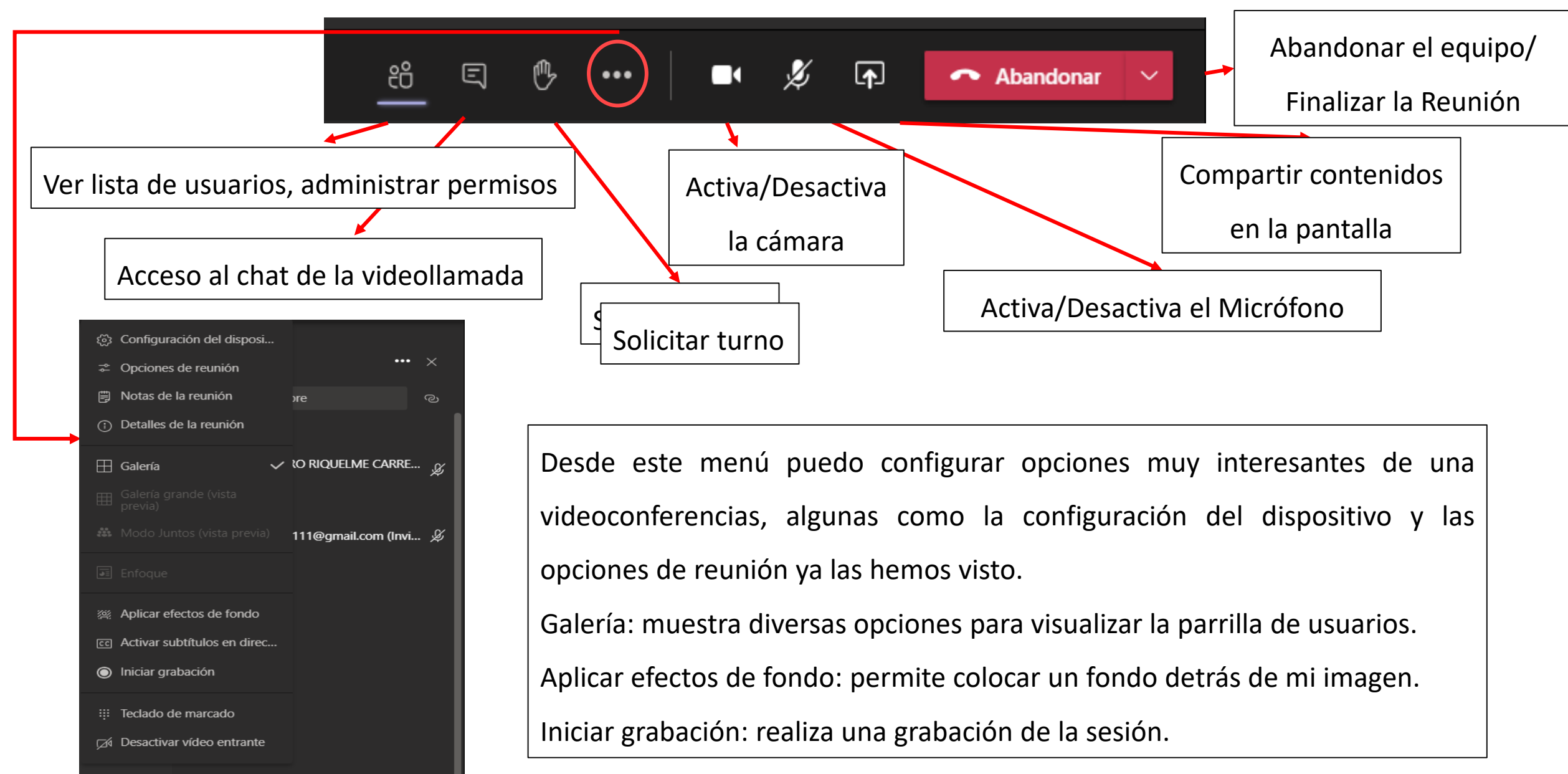

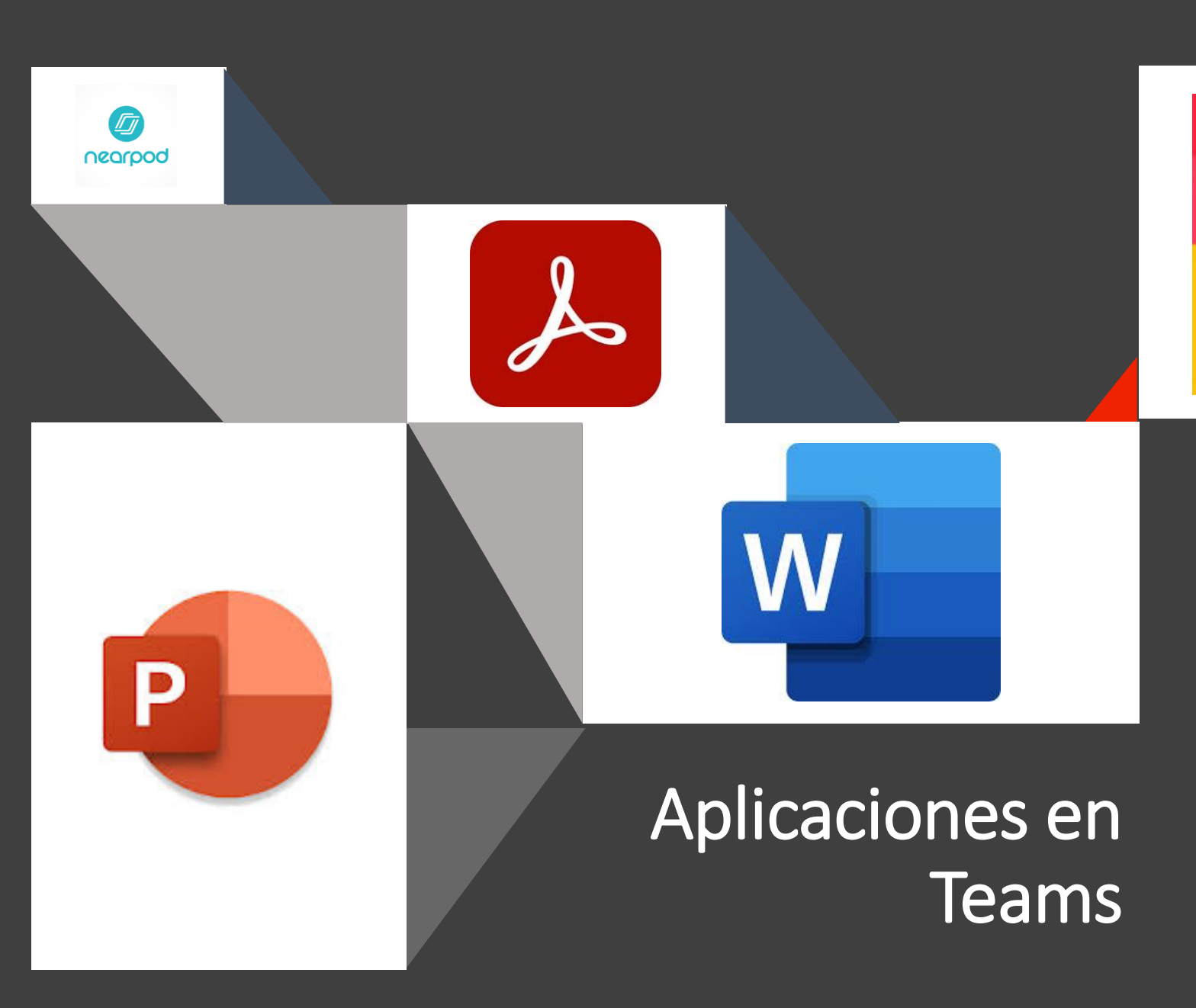

• Para personalizar nuestro Equipo Teams podemos añadir más pestañas en la parte superior, vamos a ver y probar algunas que son interesantes en nuestro ámbito educativo:

Kahoot!

- Word
- Power Point
- Pdf, Página web
- Kahoot
- Nearpod

#### ONE NOTE BLOC DE NOTAS DE CLASE

- Permite desarrollar un libro-cuaderno de trabajo para todos los usuarios.
- Crea un espacio tipo biblioteca (no editable por el alumno) en el que el docente puede insertar distinto tipo de contenido.
- Crea un espacio de colaboración, en el que todos los usuarios pueden aportar.
- Crea un cuaderno para cada alumno que es conveniente configurar de forma sencilla para facilitar su uso.

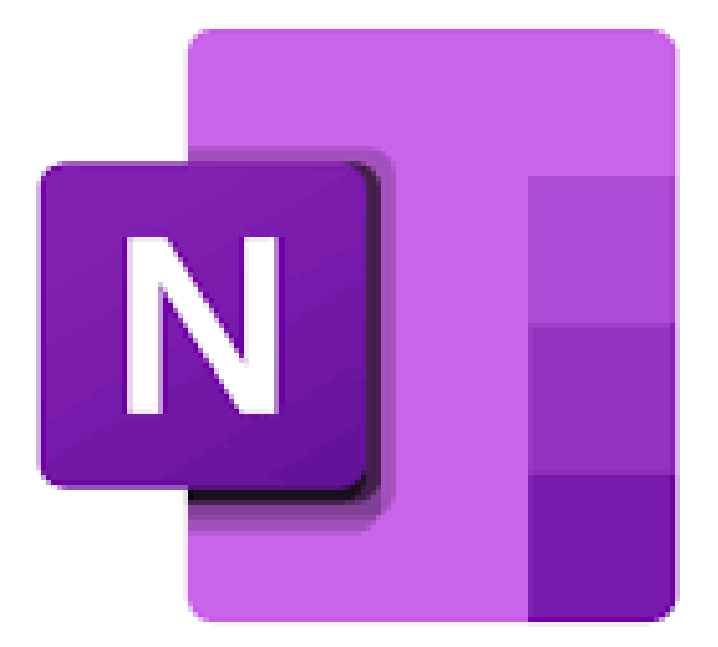

# CREAR BLOC DE NOTAS DE CLASE (1)

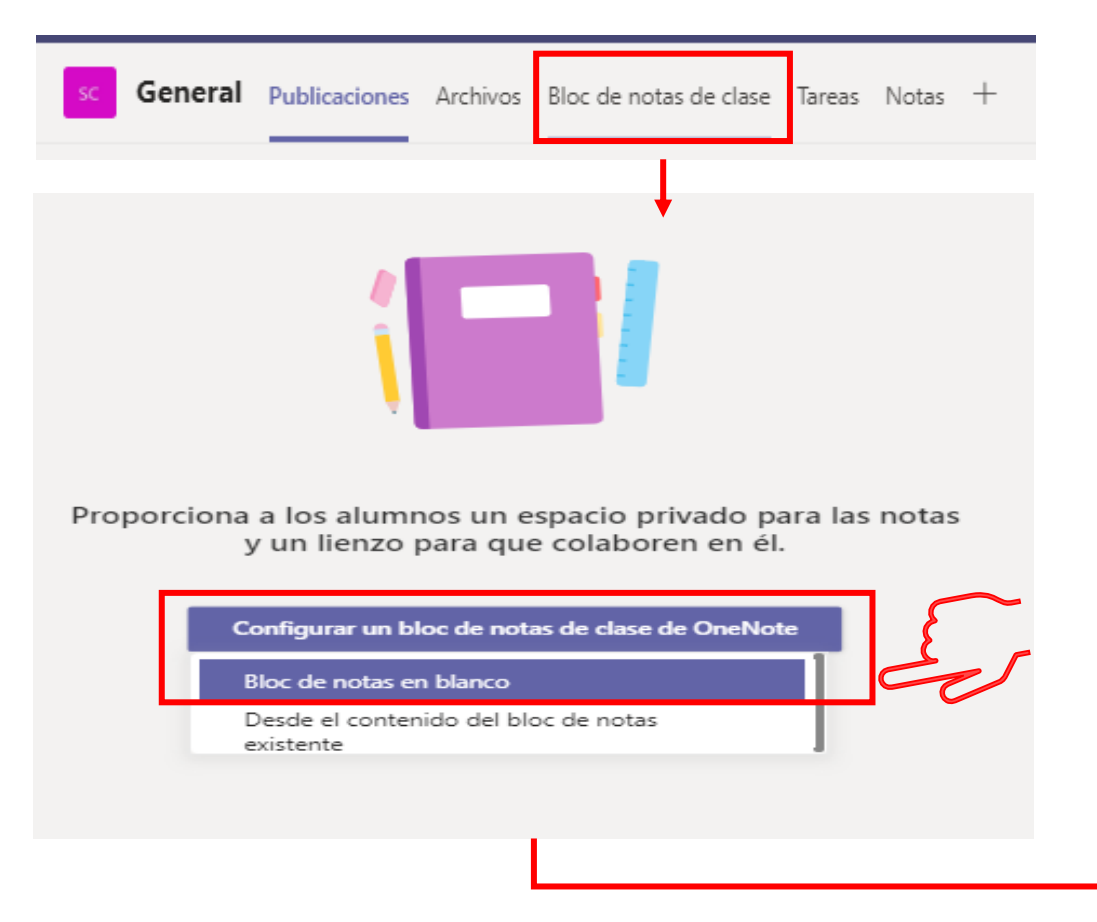

Accedo a uno de mis equipos y hago clic en Información sobre como va a ser su estructura, es conveniente tener esta información a manoA El profesor puede editar el contenido Espacio de colaboración g<sup>Q</sup> El alumno puede editar el contenido Las notas de equipo se almacenan aquí para que todos los usuarios puedan verlas. Todos los canales tendrán secciones aquí. A El profesor puede editar el contenido Biblioteca de contenido g<sup>Q</sup> El alumno solo puede ver el contenido Publica los materiales del curso para los alumnos. A El profesor puede editar el contenido Sección Solo profesor R<sup>R</sup> El alumno no puede ver el contenido Un espacio privado para los profesores A El profesor puede editar el contenido Bloc de notas de estudiante g<sup>Q</sup> El alumno puede editar su propio contenido, Un espacio privado para cada alumno. pero no puede ver los blocs de notas de otros alumnos

Siauiente

# CREAR BLOC DE NOTAS DE CLASE (2)

Es conveniente eliminar las secciones del alumno que no vayamos a utilizar, se podrán

#### añadir en cualquier otro momento …

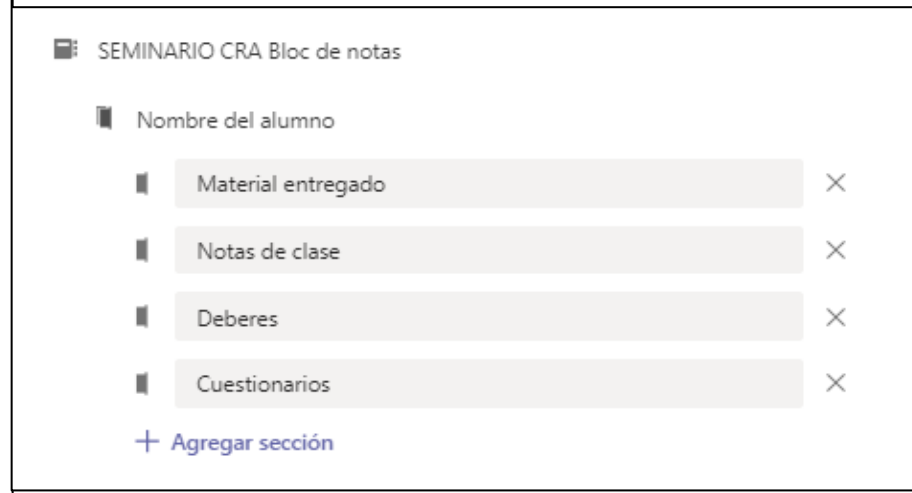

Yo personalmente trabajo con dos secciones, Notas de clase (en ella los alumnos van recogiendo información de interés sobre cada tema) y Deberes (trabajan en su cuaderno de aula, le hacen una foto y la insertan)

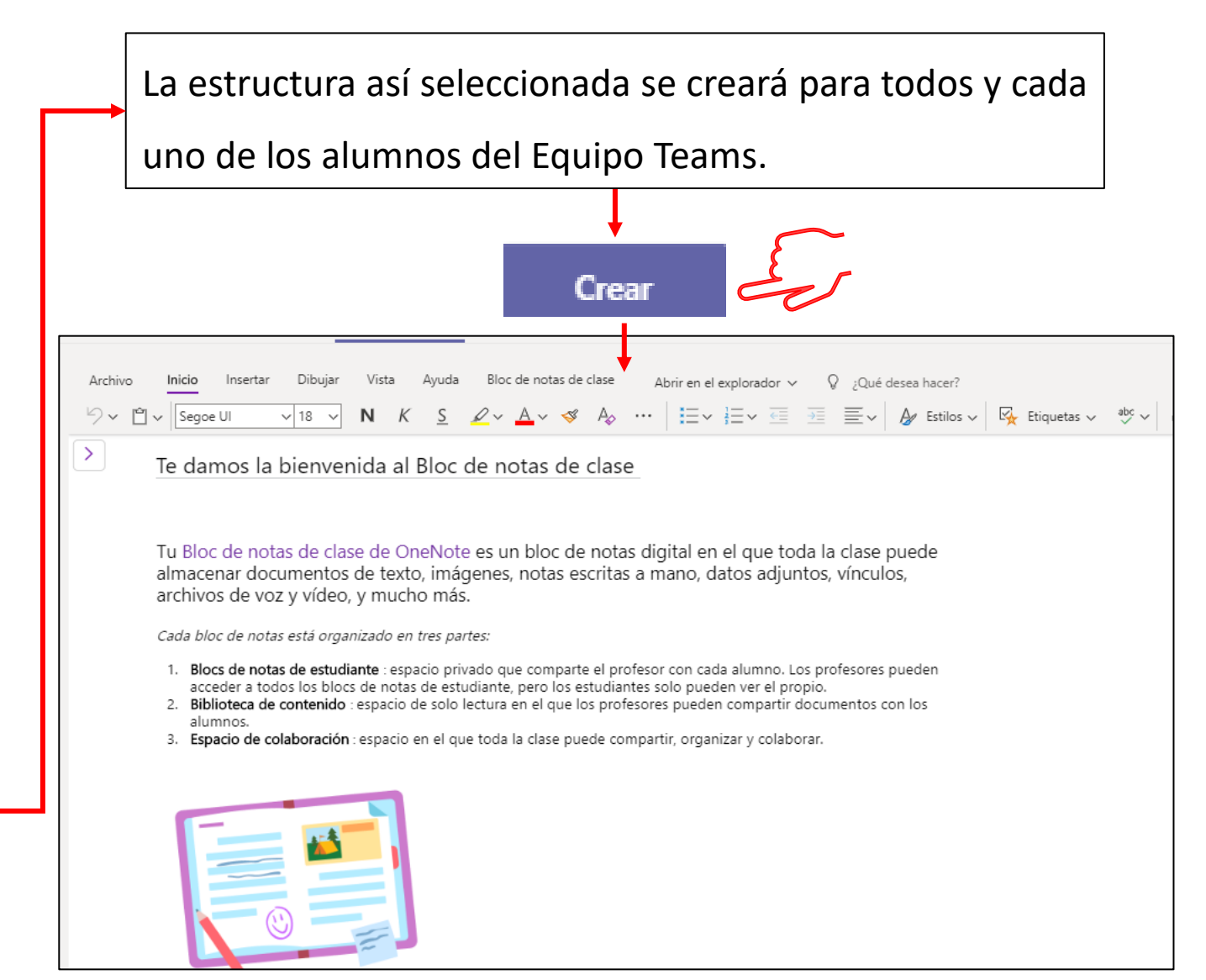

### ELEMENTOS DEL BLOC DE NOTAS

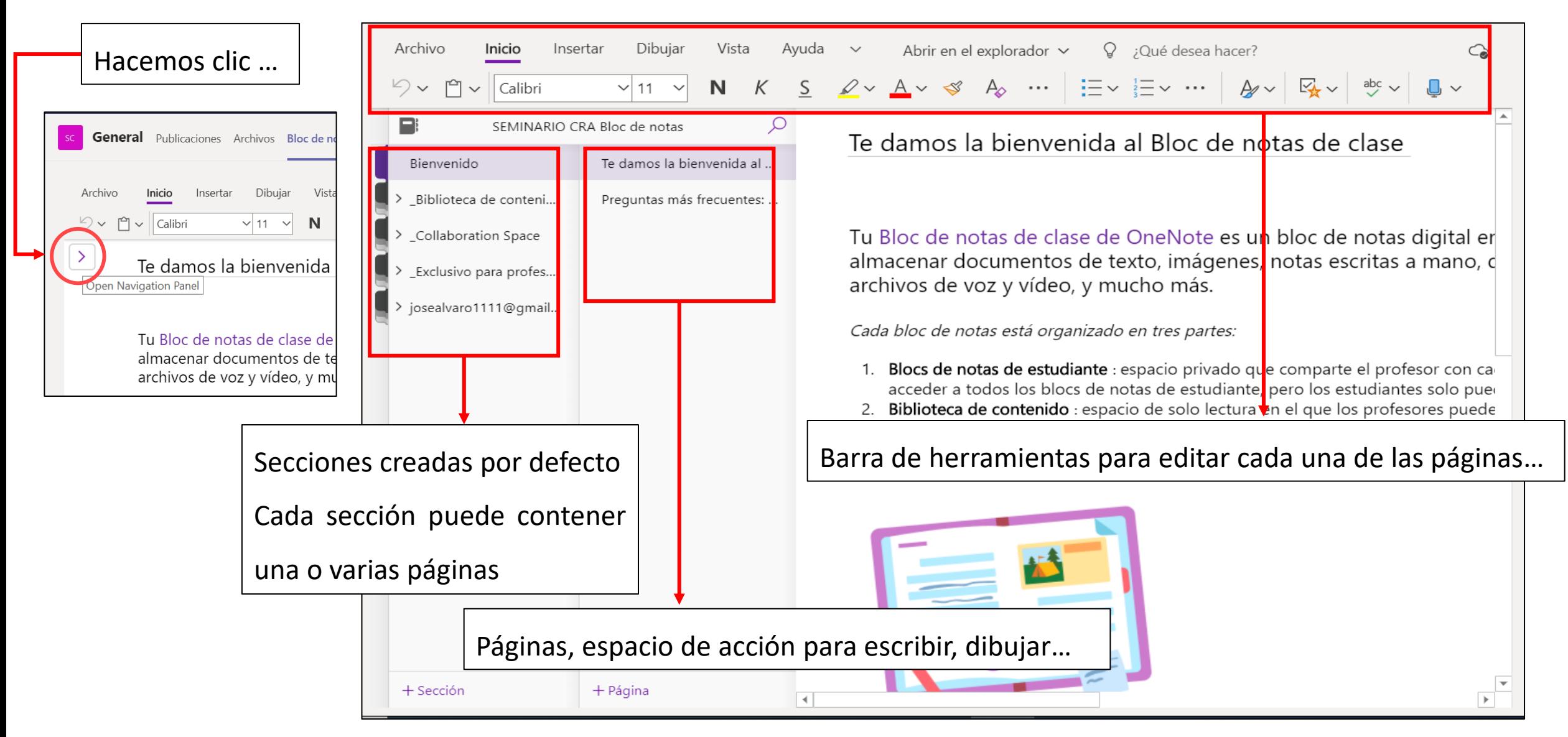

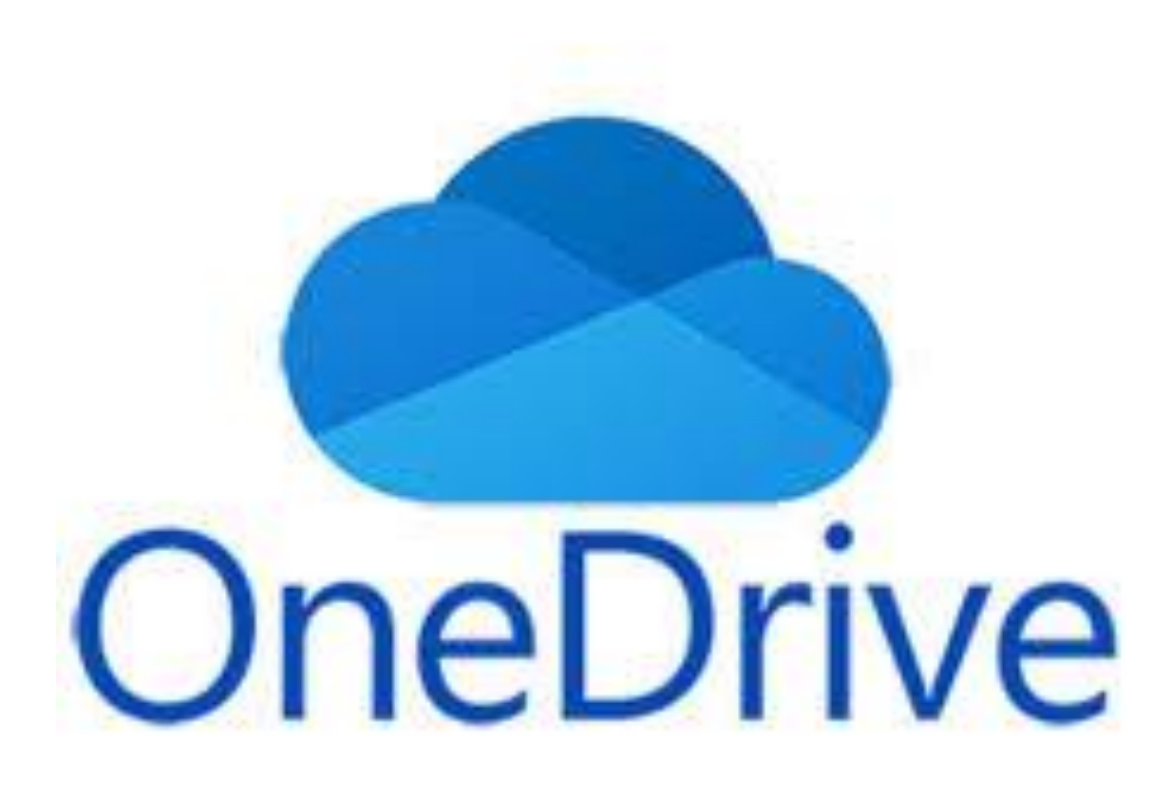

#### **ONEDRIVE**

- Es el gestor de archivos de la Plataforma de Office, cuenta con 1 Tera de capacidad
- Documentos siempre a mano desde cualquier dispositivo con conexión a Internet (elimina el riesgo de virus informático).
- Facilidad para añadir Archivos y o carpetas.
- Edita documentos entre varias personas.
- Integrado en Teams.
- Sincronizado con todos tus dispositivos.

### EL ESPACIO DE TRABAJO

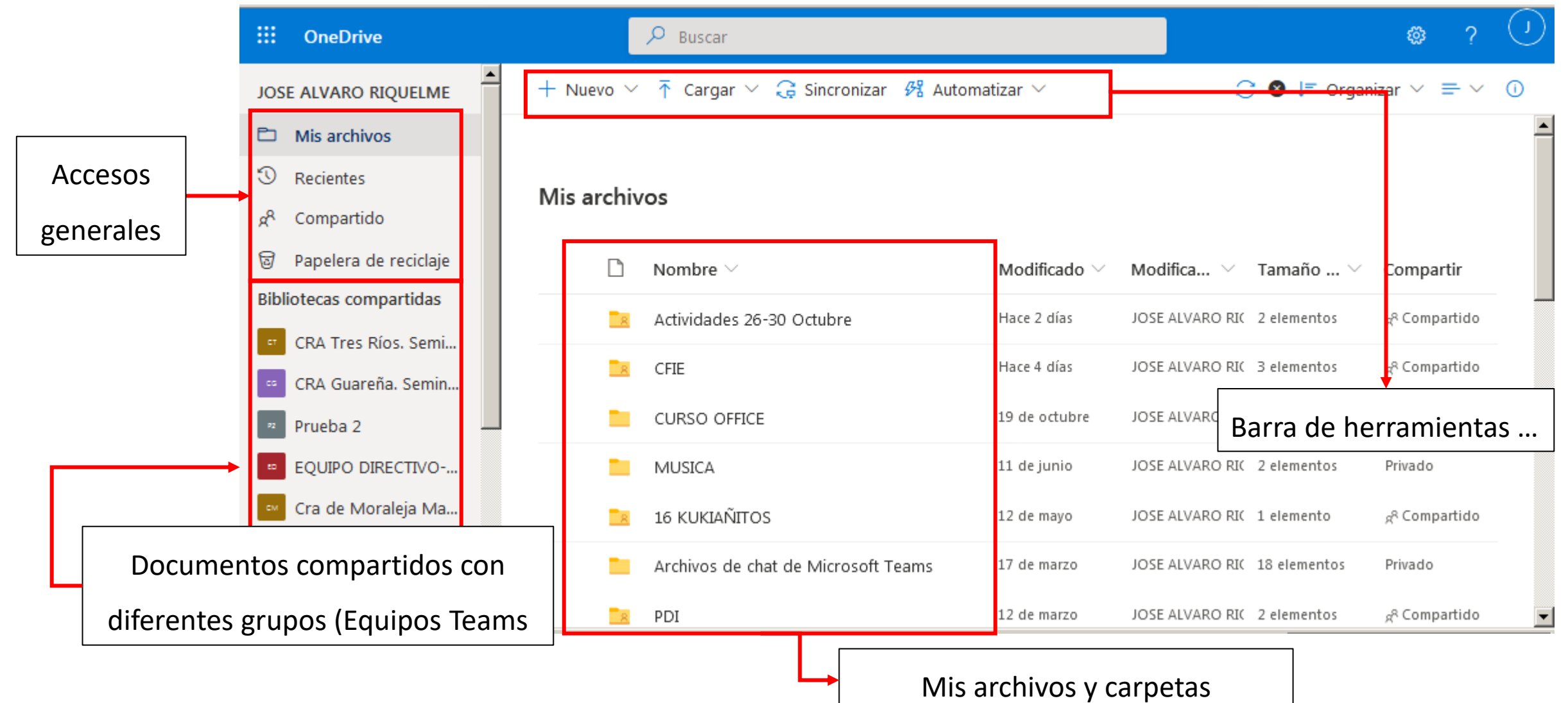

### CREAR - SUBIR CARPETAS Y DOCUMENTOS

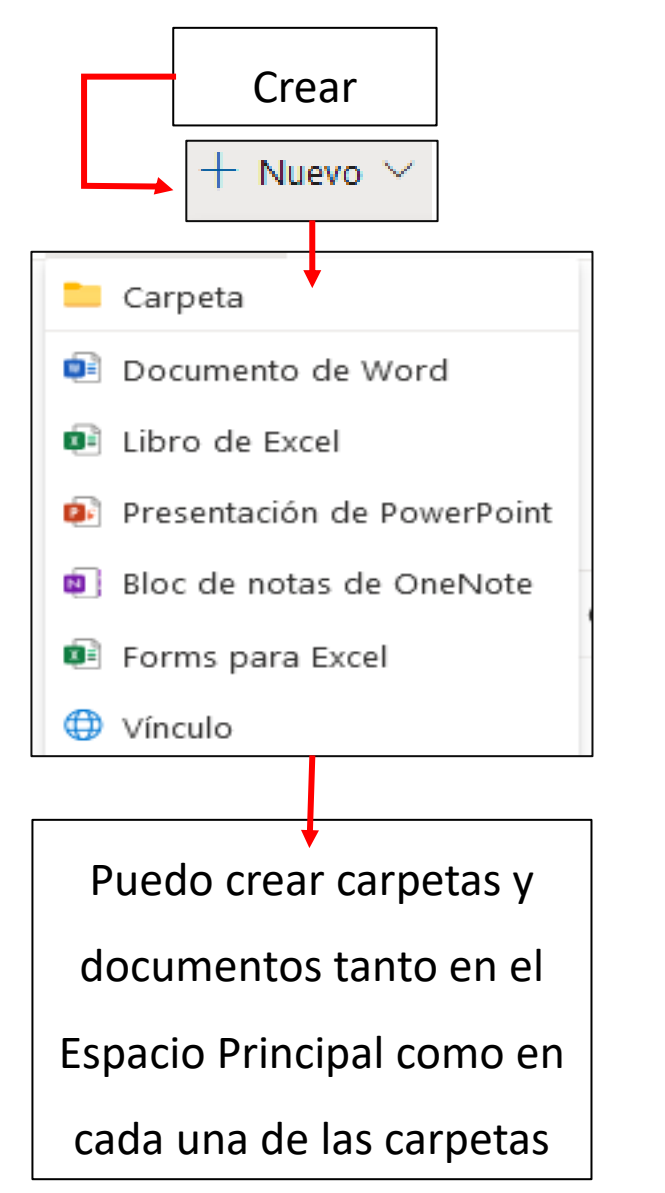

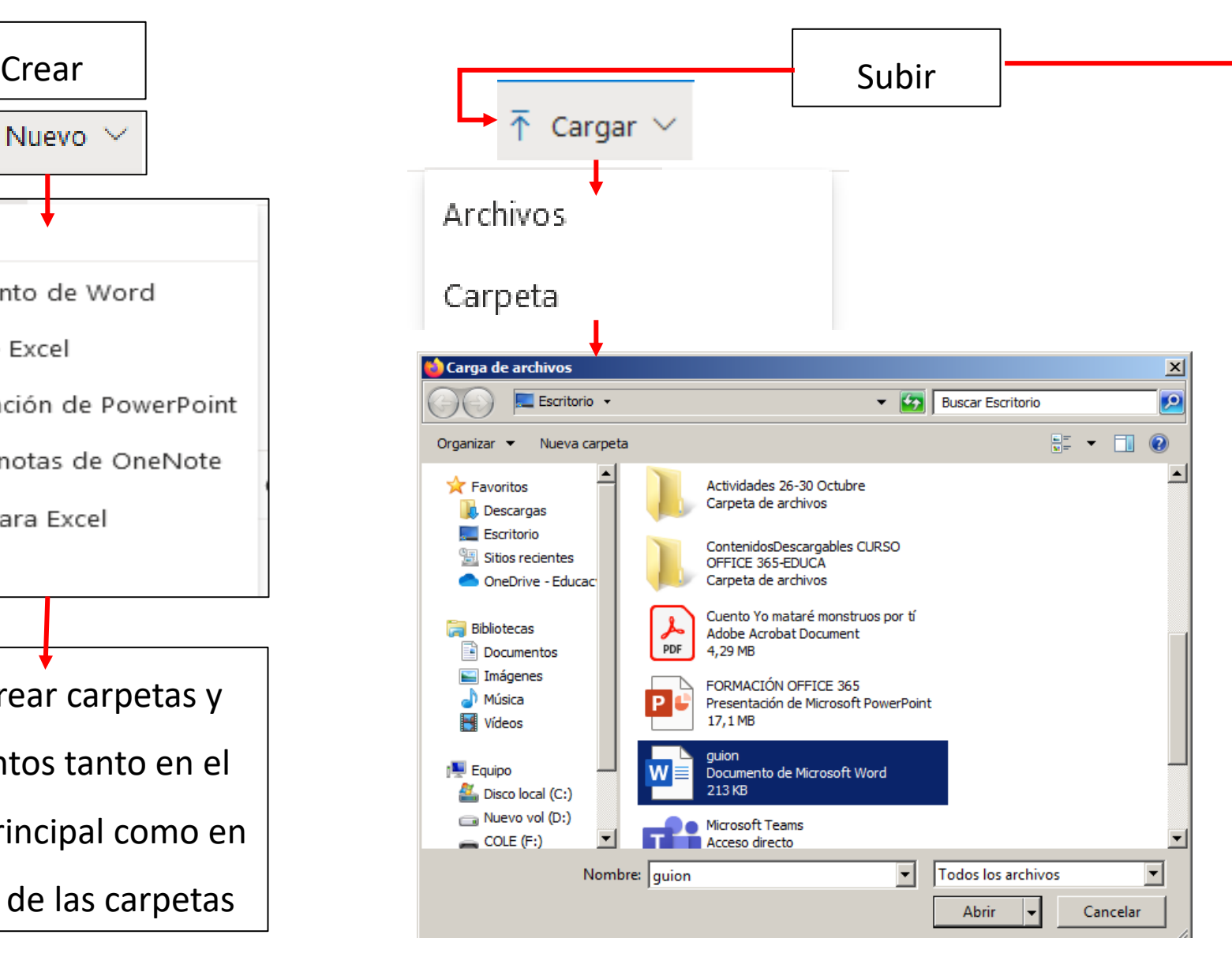

También podemos añadir archivos o carpetas buscando el que nos interese en nuestro equipo y después arrastrándolo y soltándolo en el espacio dónde lo queramos añadir

## COMPARTIR CARPETAS Y DOCUMENTOS (1)

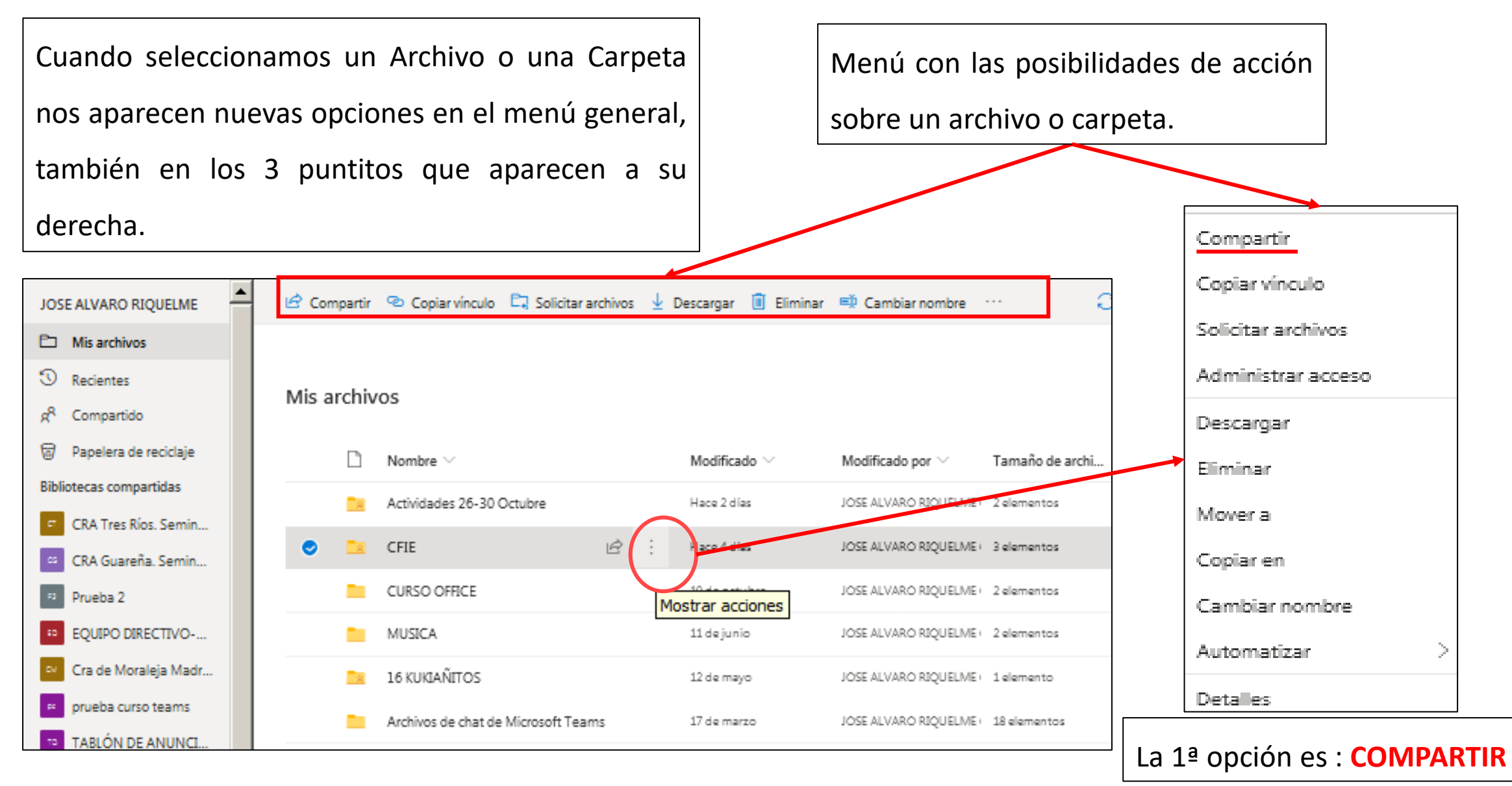

# COMPARTIR CARPETAS Y DOCUMENTOS (2)

 $\times$ 

#### Compartir

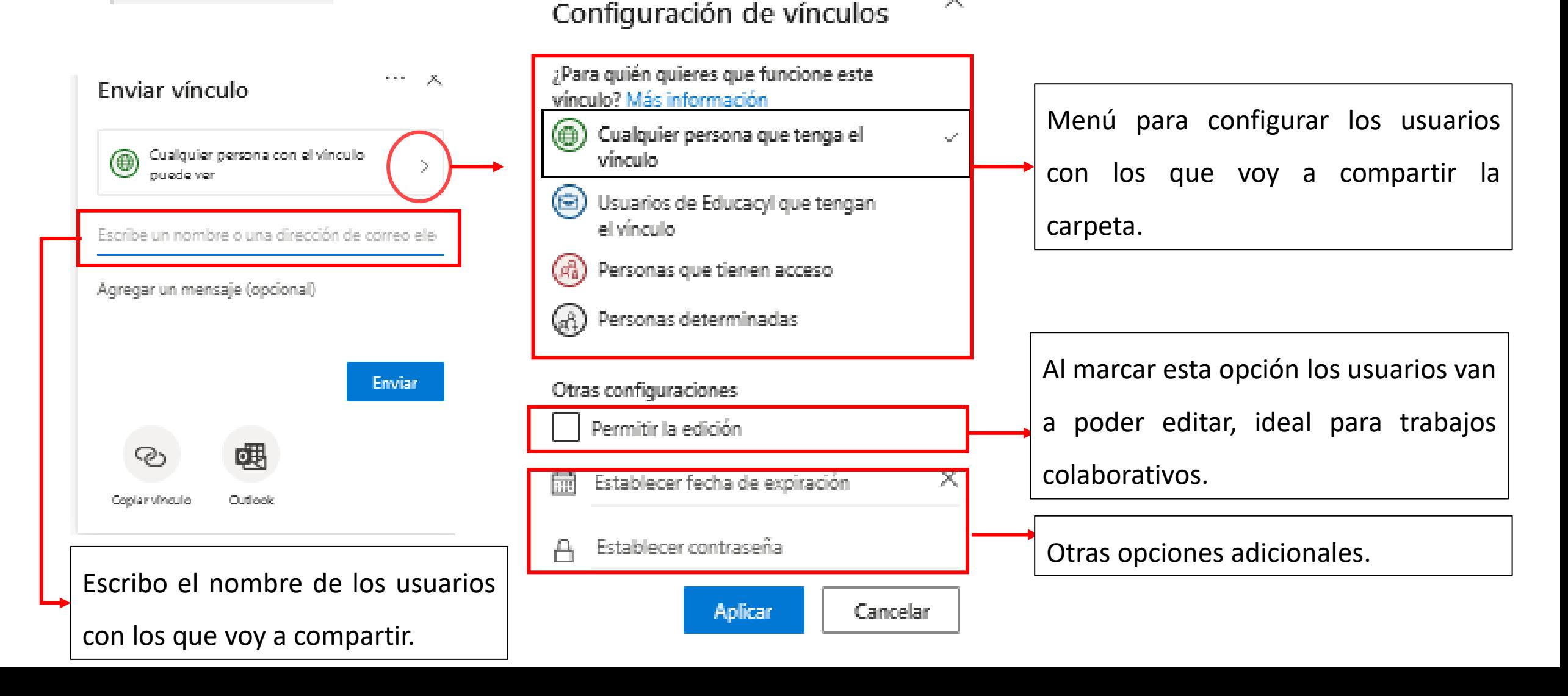

# COMPARTIR CARPETAS Y DOCUMENTOS (3)

Una opción muy válida es la de compartir una carpeta entre docentes que imparten un mismo área o un mismo curso e ir añadiendo material para cada una de las Unidades Didácticas, la creación de un banco de recursos de este tipo sería el primer paso para dejar de lado los libros de texto. La "dificultad" estriba en organizar ese sistema de carpetas que sea lógico y fácilmente localizable. Una misma organización para todo el centro, comenzando por un área o por un curso y progresivamente ir incorporando los contenidos del resto.

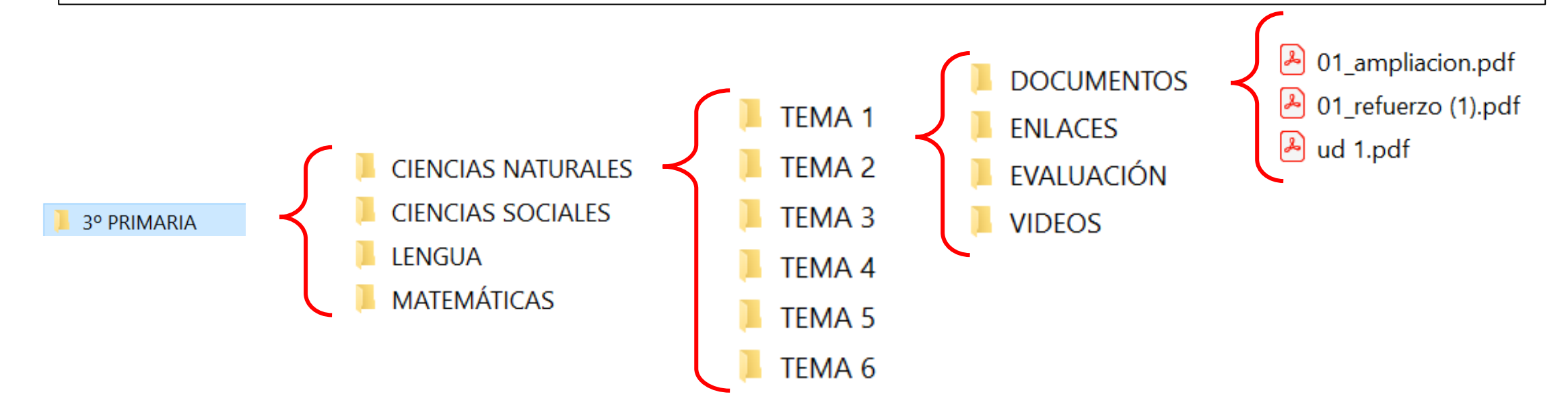

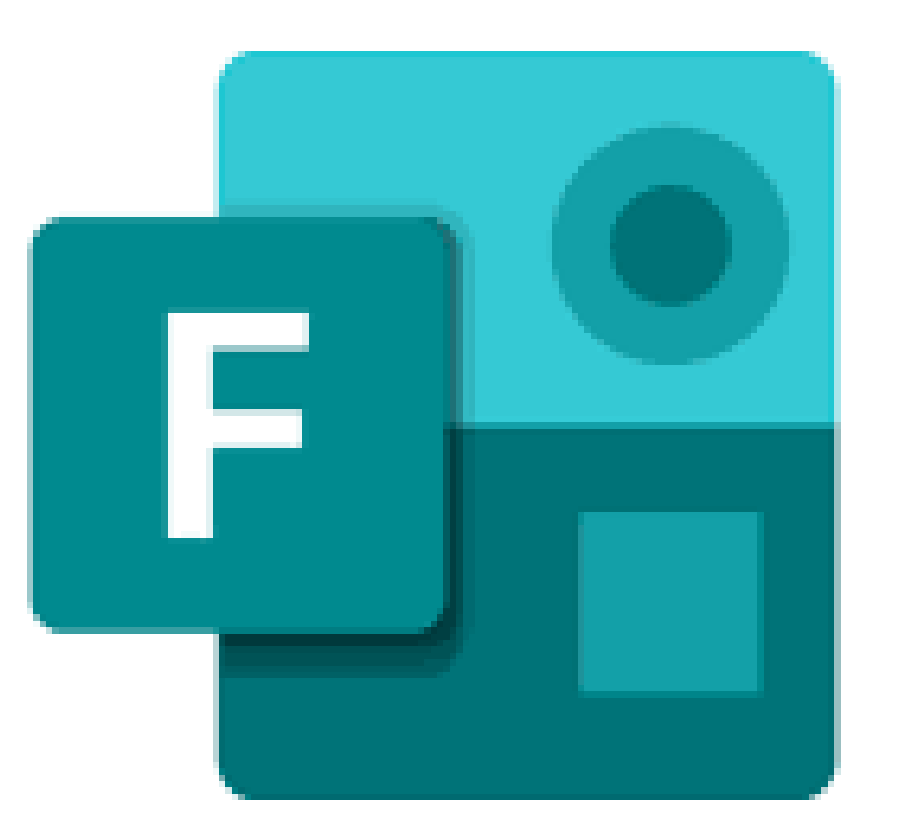

# FORMS

- Permite de una manera sencilla crear formularios (encuesta) y cuestionarios (evaluación).
- Se añaden de una manera muy sencilla a Teams.
- Son vistosos y muy cómodos para trabajar en el aula.
- En el caso de las encuestas si son para las familias se puede crear un vínculo para compartir en la página web del centro.

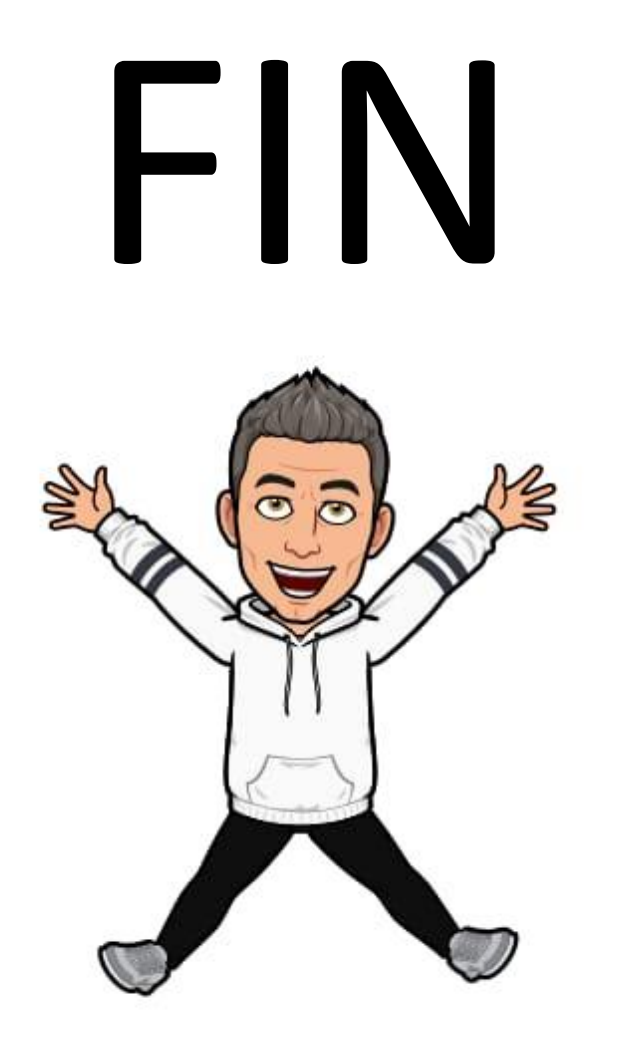

Espero que este tutorial te haya sido de utilidad…